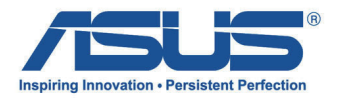

# All-in-one PC

*Kullanıcı Kılavuzu*

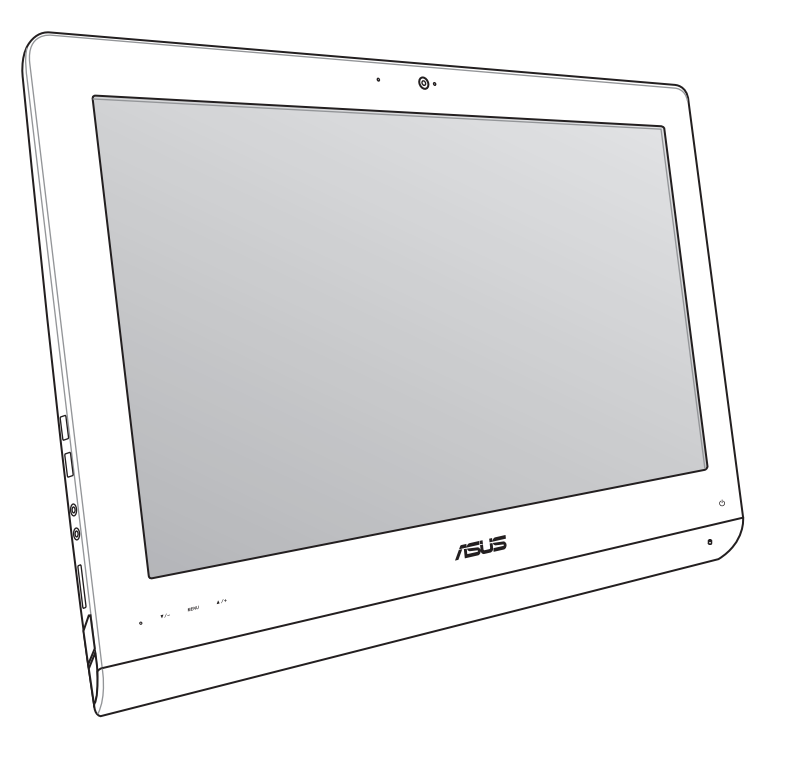

# **ET2220 Serisi**

#### **Ağustos 2012 TR7645**

#### **Telif Hakkı Bilgileri**

İçinde açıklanan ürünler ve yazılım da dahil olmak üzere bu kılavuzun hiçbir bölümü, ASUSTeK COMPUTER INC.'in ("ASUS") açık yazılı izni olmaksızın, alıcı tarafından yedekleme amaçları doğrultusunda saklanan dokümantasyon hariç olmak üzere, herhangi bir şekilde ya da herhangi bir yolla yeniden çoğaltılamaz, devredilemez, sureti alınamaz, yeniden kullanma sisteminde saklanamaz ya da herhangi bir dile tercüme edilemez.

ASUS, BU KILAVUZU, "MEVCUT DURUMUYLA" VE KISITLI OLMAMAKLA BERABER ZIMNİ GARANTİLER YA DA ÖZEL BİR AMACA YÖNELİK TİCARİ ELVERİŞLİLİK YA DA UYGUNLUK KOŞULLARI DA DAHİL OLMAK ÜZERE, AÇIK YA DA ZIMNİ HERHANGİ BİR ÇEŞİT GARANTİ VERMEKSİZİN SAĞLAMAKTADIR. ASUS YA DA DİREKTÖRLERİ, GÖREVLİLERİ, ÇALIŞANLARI YA DA TEMSİLCİLERİ, HERHANGİ BİR DOLAYLI, ÖZEL, ARIZA YA DA SONUÇSAL HASARDAN (KAR KAYBI, İŞ KAYBI, KULLANIM YA DA VERİ KAYBI, İŞİN KESİNTİYE UĞRAMASI VE BENZERİ HASARLAR DA DAHİL OLMAK ÜZERE) DOLAYI, SÖZ KONUSU HASARIN BU KILAVUZDAKİ YA DA ÜRÜNDEKİ HERHANGİ BİR KUSURDAN YA DA HATADAN KAYNAKLANABİLECEĞİNİN ASUS'A BİLDİRİLMİŞ OLMASI DURUMUNDA DAHİ, SORUMLU OLMAYACAKTIR.

Bu kılavuzda yer alan ürünler ve şirket adları, ilgili şirketlerin tescilli ticari markaları ya da telif hakları olabilir ya da olmayabilir ve ihlal maksadı olmaksızın yalnızca tanımlama ya da açıklama amaçları ve sahibinin faydası doğrultusunda kullanılabilir.

BU KILAVUZ KAPSAMINDAKİ SPESİFİKASYONLAR VE BİLGİLER YALNIZCA KULLANIM AMAÇLI SUNULMUŞ OLUP HERHANGİ BİR ZAMANDA HABER VERİLMEKSİZİN DEĞİŞTİRİLEBİLİR VE ASUS TARAFINDAN VERİLMİŞ BİR TAAHHÜT OLARAK YORUMLANMAMALIDIR. ASUS, İÇİNDE AÇIKLANAN ÜRÜNLER VE YAZILIM DA DAHİL OLMAK ÜZERE BU KILAVUZDA GÖRÜLEBİLECEK HERHANGİ BİR HATADAN YA DA YANLIŞLIKTAN DOLAYI HİÇBİR SORUMLULUK YA DA YÜKÜMLÜLÜK KABUL ETMEZ.

Telif Hakkı © 2012 ASUSTeK COMPUTER INC. Her Hakkı Saklıdır.

#### **Sınırlı Sorumluluk**

ASUS'tan kaynaklanan bir temerrütten ya da diğer bir yükümlülükten dolayı meydana gelebilecek durumlarda, zararları ASUS'tan tazmin etme hakkına sahipsiniz. Bu tür bir durumda, ASUS'tan zarar tazmin etme hakkınızın neye dayandığı önemli olmaksızın, ASUS, bedensel yaralanma (ölüm de dahil) ve taşınmaz mülke ve maddi kişisel mala gelen zararlara; ya da bu Garanti Beyanatında belirtilen kanuni yükümlülüklerin ihmalinden ya da yerine getirilmemesinden kaynaklanan diğer herhangi bir fiili ve doğrudan hasara karşı, söz konusu ürünün liste sözleşme fiyatından daha fazla olmayacak şekilde sorumludur.

ASUS yalnızca sözleşmeye dayalı kayıplardan, zararlardan ya da iddialardan, haksız fiillerden ya da bu Garanti Beyanatı uyarınca söz konusu olan ihlalden dolayı zararlarınızı tazmin etmekle yükümlü olacaktır.

Bu limit ayrıca ASUS'un tedarikçileri ve satıcıları için de geçerlidir. Bu, ASUS'un, tedarikçilerinin ve satıcınızın müşterek sorumluluklarına ilişkin maksimum limittir.

ASUS, HİÇBİR KOŞUL ALTINDA ŞU SAYILANLARDAN HERHANGİ BİRİNE KARŞI YÜKÜMLÜ OLMAYACAKTIR: (1) HASARLARLA İLGİLİ OLARAK TARAFINIZA YÖNELİK ÜÇÜNCÜ TARAF İDDİALARI; (2) KAYIT YA DA VERİ KAYIPLARINIZ YA DA BUNLARIN ZARAR GÖRMESİ; YA DA (3) ÖZEL, ARIZA YA DA DOLAYLI ZARARLAR YA DA HERHANGİ BİR EKONOMİK SONUÇSAL ZARAR (KAR YA DA TASARRUF KAYIPLARI DA DAHİL) - ASUS'UN, TEDARİKÇİLERİNİN YA DA SATICINIZIN SÖZ KONUSU ZARARIN OLASILIĞI KONUSUNDA BİLGİLENDİRİLMİŞ OLMALARI DURUMUNDA DAHİ YÜKÜMLÜ OLMAYACAKTIR.

#### **Hizmet ve Destek**

Birden fazla dilde hazırlanmış **http://support.asus.com** adresindeki web sitemizi ziyaret edin.

## İçindekiler

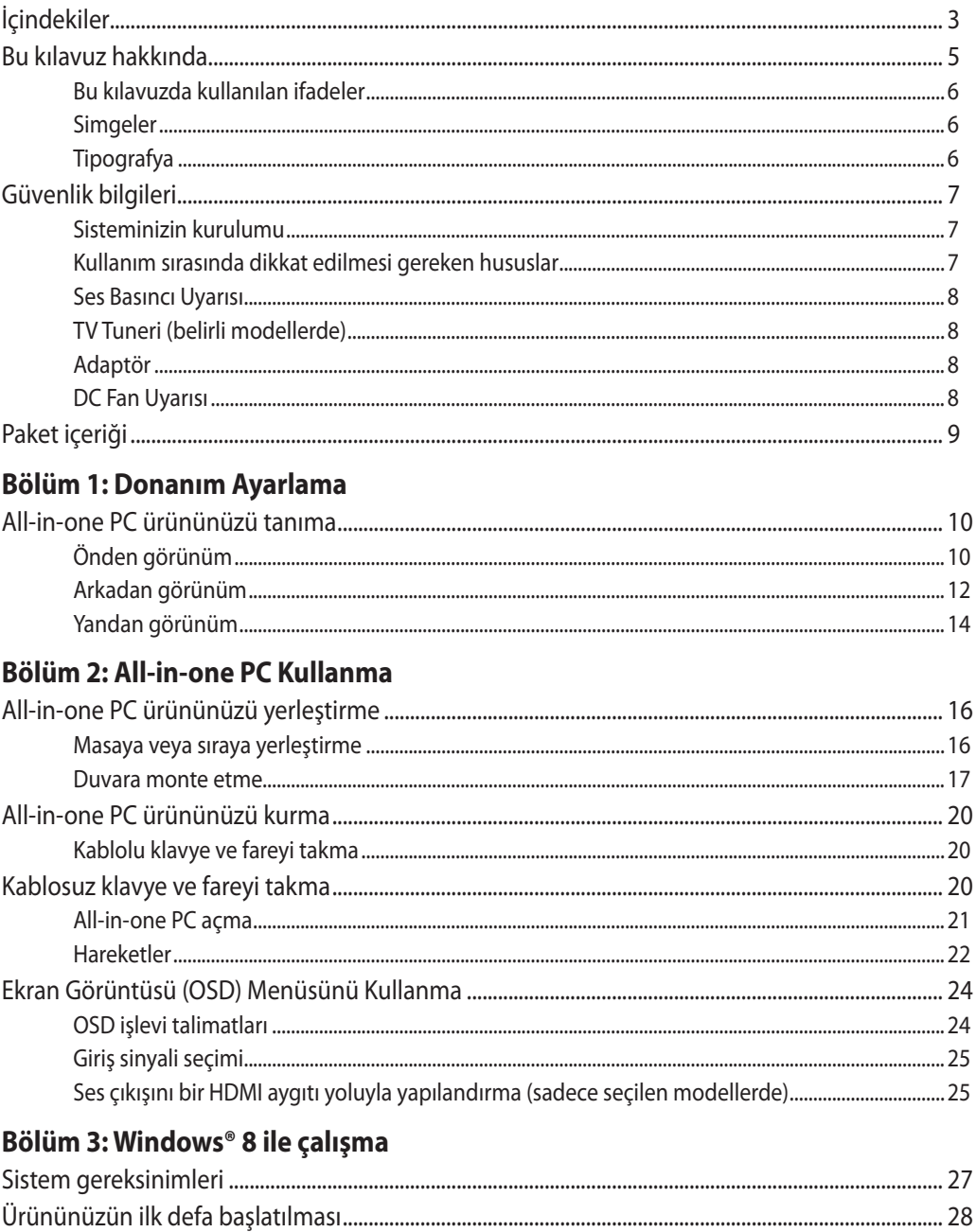

## All-in-one PC

## İçindekiler

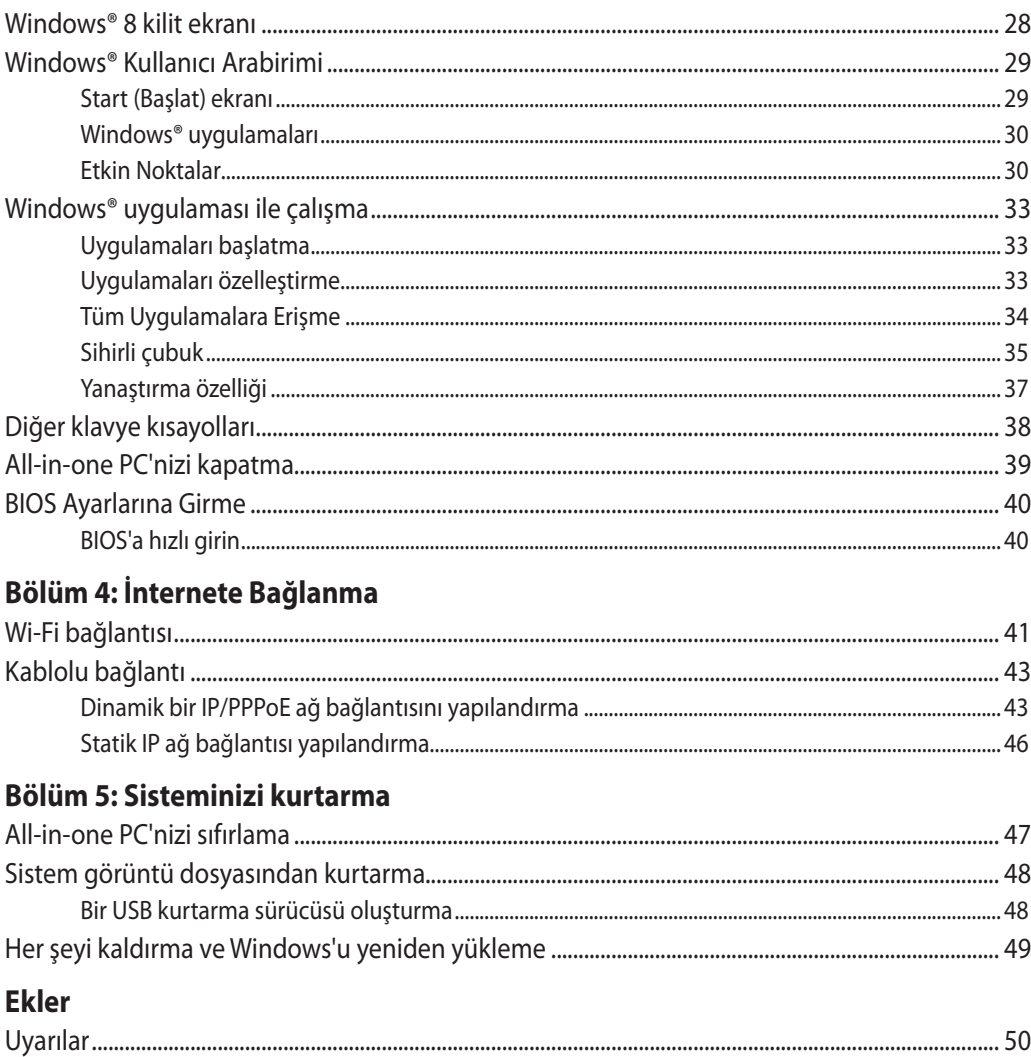

#### <span id="page-4-0"></span>**Bu kılavuz hakkında**

Bu kılavuz All-in-one PC donanım ve yazılım özellikleri hakkında bilgi sunmakta ve aşağıdaki bölümlerden oluşmaktadır:

#### **Bölüm 1: Donanım Ayarlama**

Bu bölümde All-in-one PC donanım bileşenleri açıklanmaktadır.

#### **Bölüm 2: All-in-one PC Kullanma**

Bu bölümde All-in-one PC kullanımı ile ilgili bilgiler verilmektedir.

#### **Bölüm 3: Windows® 8 ile çalışma**

Bu bölümde Windows® 8'i All-in-one PC nasıl kullanacağınız hakkında bilgi verilmiştir.

#### **Bölüm 4: İnternete Bağlanma**

Bu bölümde All-in-one PC kablolu bir ağa ya da Wi-Fi ağına nasıl bağlayacağınız hakkında bilgi verilmektedir.

#### **Bölüm 5: Sisteminizi kurtarma**

Bu bölümde All-in-one PC için kurtarma seçenekleri sunulmuştur.

#### **Ekler**

Bu bölümde All-in-one PC ile ilgili bildiriler ve güvenlik gereksinimleri vardır.

#### <span id="page-5-0"></span>**Bu kılavuzda kullanılan ifadeler**

Bu kullanıcı kılavuzundaki önemli bilgileri vurgulamak için, iletiler aşağıdaki gibi gösterilir:

**ÖNEMLİ!** Bu iletide görevi tamamlamak için uygulanması gereken önemli bilgiler bulunur.

**NOT:** Bu iletide görevleri tamamlamaya yardımcı olabilecek ilave bilgiler ve ipuçları bulunur.

**UYARI!** Bu iletide görevleri yaparken güvenliğinizi korumak ve All-in-one PC veri ve bileşenlerinde hasarı önlemek için uygulanması gereken önemli bilgiler bulunur.

#### **Simgeler**

Aşağıdaki simgeler, All-in-one PC görev veya prosedür dizisini tamamlamak için kullanılan aygıtları gösterir.

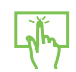

Dokunmatik yüzeyi kullanın.

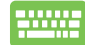

Klavyeyi kullanın.

#### **Tipografya**

- **Kalın** Bu, seçilmesi gereken bir menü veya öğeyi belirtir.
- *İtalik* Bu, klavyede basmanız gereken tuşları belirtir.

Bu kılavuzdaki tüm resimler ve anlık ekran görüntüleri yalnız başvuru içindir. Asıl ürün özellikleri ve yazılım ekran görüntüleri bölgelere göre değişebilir. En son bilgiler için www.asus.com adresinde ASUS web sitesini ziyaret edin.

### <span id="page-6-0"></span>**Güvenlik bilgileri**

All-in-one PC ET2220 bilgisayarınız, bilgi teknolojisi donanımı için en son güvenlik standartlarını karşılayacak şekilde tasarlanmış ve test edilmiştir. Bununla birlikte, güvenliğinizi sağlamak için aşağıdaki güvenlik talimatlarını okumanız önemlidir.

#### **Sisteminizin kurulumu**

- Sistemi çalıştırmadan önce dokümanlarda bulunan tüm talimatları okuyun ve bu talimatlara uyun. •
- Bu ürünü su ya da radyatör gibi bir ısı kaynağı yakınında kullanmayın. •
- Sistemi hareketsiz, sabit bir yüzey üzerine kurun. •
- Gövde üzerinde bulunan açıklıklar havalandırma içindir. Bu açıklıkları tıkamayın veya kapatmayın. Havalandırma için sistemin çevresinde geniş bir alan bıraktığınızdan emin olun. Havalandırma boşluklarına asla bir şey sokmayın.
- Bu ürünü, sıcaklığı 0˚C ila 40˚C olan ortamlarda kullanın. •
- Uzatma kablosu kullanıyorsanız, uzatma kablosuna takılı cihazların toplam akım değerinin kablonun akım değerini aşmadığından emin olun.

#### **Kullanım sırasında dikkat edilmesi gereken hususlar**

- Güç kablosu üzerine basmayın ya da herhangi bir şeyin kabloyu ezmesine izin vermeyin. •
- Sisteme su ya da diğer sıvıları dökmeyin. •
- Sistem kapatıldığında dahi az miktarda bir elektrik akımı çeker. Sistemi temizlemeden önce her zaman tüm güç, modem ve ağ kablolarını prizden çekin.
- Dokunmatik ekranın en iyi dokunma hassasiyetine erişebilmesi için, düzenli olarak temizlenmesi gerekir. Ekranı yabancı cisimlerden veya aşırı toz birikiminden koruyun. Ekranı temizlemek için: •
	- Sistemi kapatın ve güç kablosunu prizden çekin.
	- Verilen temizleme bezinin üzerine az miktarda cam temizleme maddesi püskürtün ve ekran yüzeyini yavaşça silin.
	- Temizleme maddesini doğrudan ekrana püskürtmeyin. •
	- Ekranı temizlerken aşındırıcı bir temizleme maddesi veya sert bir bez kullanmayın. •
- Ürün ile ilgili aşağıdaki teknik sorunlarla karşılaşırsanız, güç kablosunun fişini çekin ve yetkili bir servis teknisyeni ya da bayiinizle temasa geçin. •
	- Güç kablosu ya da fişin hasarlı olması. •
	- Sisteme sıvı dökülmesi. •
	- Çalıştırma talimatlarını izlemenize rağmen sistemin düzgün çalışmaması. •
	- Sistemin yere düşürülmüş olması ya da kabinin hasarlı olması. •
	- Sistem performansında değişiklik. •

#### <span id="page-7-0"></span>**Ses Basıncı Uyarısı**

Kulaklıktan aşırı ses basıncı gelirse, işitme hasarı veya kaybına neden olabilir. Ses seviyesi denetiminin ve ekolayzerın orta konumun dışında bir ayara ayarlanmasının kulaklık veya hoparlör çıkış voltajını ve ses bacıncı seviyesini artıracağını unutmayın.

#### **TV Tuneri (belirli modellerde)**

CATV Sistem Kurucusuna not—Bu hatırlatıcı CATV sistem kurucusunun dikkatini doğru topraklama kılavuzu sağlayan ve özellikle Koaksiyel kablo koruyucusunun kablo girişine yakın yerde binanın topraklama sistemine bağlanmasını belirten Ulusal Elektrik Yasası Bölüm 820- 93'e çekmektir.

#### **Adaptör**

- 1. Adaptör bilgileri (modellere göre değişir)
	- a. Giriş voltajı: 100–240Vac

Giriş frekansı: 50–60Hz

Ölçülen çıkış akımı: 130W (9V, 6.84A)

Ölçülen çıkış voltajı: 19Vdc

b. Giriş voltajı: 100–240Vac

Giriş frekansı: 50–60Hz

Ölçülen çıkış akımı: 120W (19V, 6.32A)

Ölçülen çıkış voltajı: 19Vdc

2. Soket çıkışı ünitenin yakınında ve kolay erişilebilir olmalıdır.

#### **DC Fan Uyarısı**

DC fanının hareketli parça olduğunu ve tehlikeli olabileceğini unutmayın. Lütfen gövdenizi hareket eden fan bıçaklarından uzak tutun.

## <span id="page-8-0"></span>**Paket içeriği**

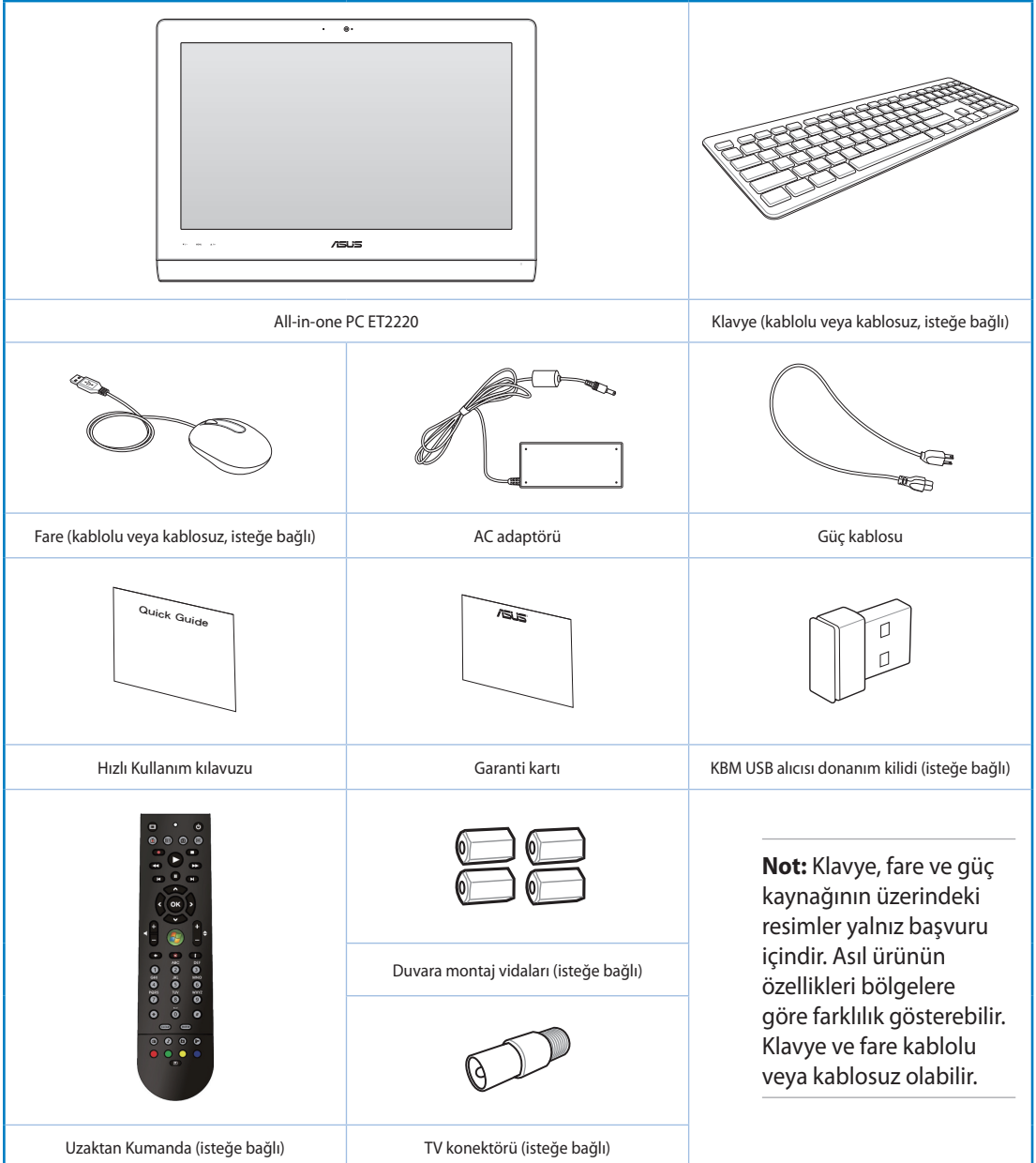

## *Bölüm 1: Donanım Ayarlama*

#### <span id="page-9-0"></span>**All-in-one PC ürününüzü tanıma**

#### **Önden görünüm**

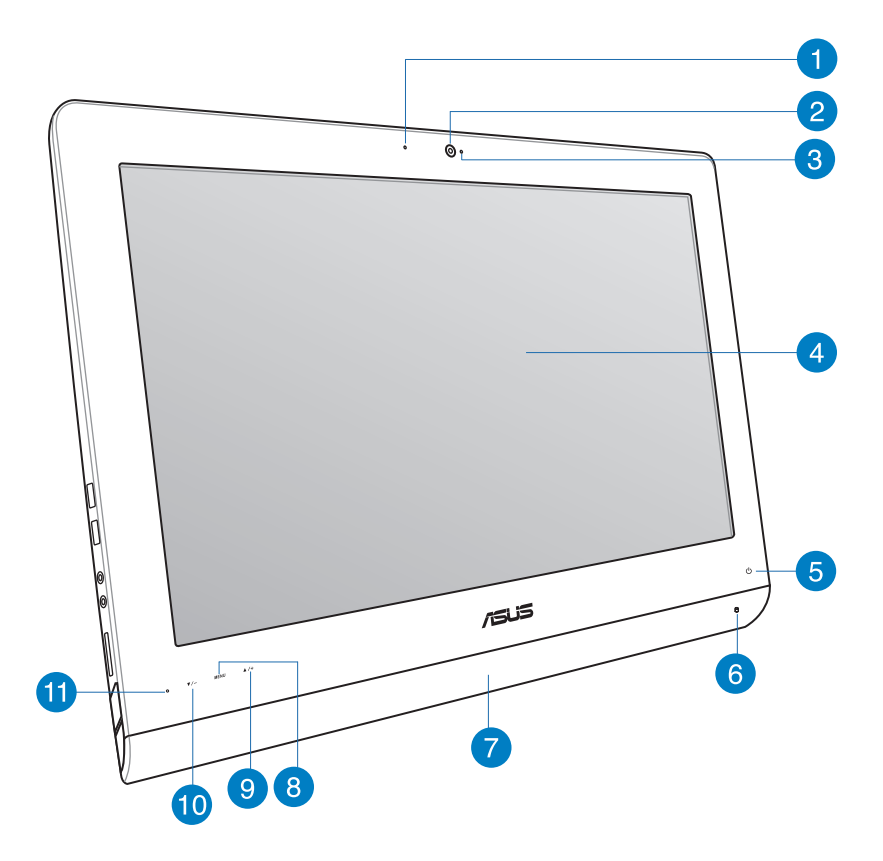

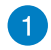

#### **Webkam LED**

Yerleşik web kamerasının etkin olduğunu gösterir.

#### **Web Kamerası**  $\bullet$

Yerleşik web kamerası ve dijital mikrofon çevrimiçi video sohbetleri başlatmanızı sağlar.

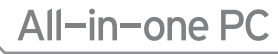

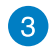

#### **Digital Mikrofon (Yerleşik)**

Yerleşik dijital mikrofon video konferans, sesli anlatımlar, ses kayıtları ve multimedya uygulamalarında kullanılabilir.

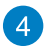

#### **LCD ekran (Belirli modellerde dokunma ile etkinleştirme işlevi)**

LCD ekran en uygun çözünürlüğe sahiptir. Dokunmatik modeller dijital yaşamı parmak uçlarınıza getirir.

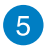

#### **Güç LED'i**

All-in-one PC açıldığını gösterir.

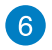

#### **Sabit disk sürücü LED**

Sabit disk sürücü etkinliğini gösterir.

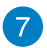

#### **Ses Hoparlör Sistemi**

Yerleşik stereo hoparlör sistemi sizin ilave bağlantılar ile sesleri duymanızı sağlar. Multimedya ses sistemi zengin, canlı ses üreten bütünleşik dijital ses kontrolörleri özelliği sergilemektedir.

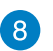

#### **Menü Düğmesi**

Menüyü görüntülemek için basın. Ekran menüsü etkinleştirildiğinde vurgulanmış simgeye (işleve) girmek ya da onu seçmek için bu düğmeye basın.

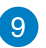

#### **Menü yukarı düğmesi**

Menüde yukarı gitmek için basın.

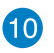

#### **Menü aşağı düğmesi**

Menüde aşağı gitmek için basın.

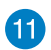

#### **Uzaktan Kumanda Alıcısı**

Uzaktan kumanda alıcısı uzaktan kumandadan enfraruj sinyalini alır.

#### <span id="page-11-0"></span>**Arkadan görünüm**

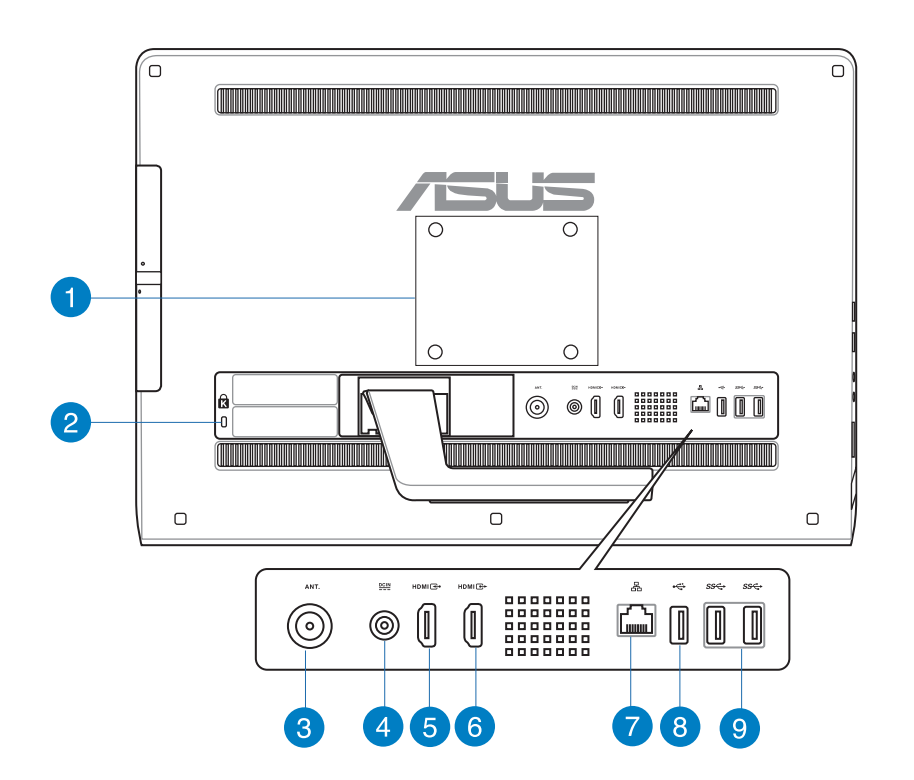

#### **Duvara montaj delikleri** Ŧ

Dört adet duvara montaj vidasını bu deliklere sabitleyin ve All-in-one PC duvara monte edin.

**NOT:** Duvara montaj vidaları isteğe bağlıdır ve ayrıca satın alınır.

#### **Kensington® Kilit bağlantı noktası**  $\bullet$

Kensington® kilit bağlantı noktası, bilgisayarın Kensington® uyumlu güvenlik ürünleri kullanılarak sabitlenmesini sağlar.

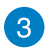

 $\overline{A}$ 

#### **Anten Girişi (seçilmiş modeller üstünde)**

TV frekansı sinyali anten girişidir ve dijital TV anteniyle veya aboneli televizyon servisleri girişini kullanmayı sağlar. Anten dijital TV'yi alabilir. Kablo servisi bağlantısı dijital TV, analog TV'yi ödemeli servislere bağlı olarak alabilir.

#### **Güç girişi**

Sağlanan güç adaptörü, bu jakla birlikte kullanmak için, AC gücünü DC gücüne dönüştürür. Bu jak içinden geçen güç ile bilgisayarın beslemesi yapılır. Bilgisayarın hasar görmesini önlemek için her zaman birlikte verilen güç adaptörünü kullanın.

**UYARI!** Güç adaptörü kullanımda iken ılık veya sıcak olabilir. Adaptörün üstünü kapatmayın ve bedeninizden uzak tutun.

#### **HDMI Girişi Bağlantı Noktası** 6

HDMI (Yüksek Tanımlamalı Multimedya Arabirimi), set üstü kutusu, DVD oynatıcı gibi ses/video kaynakları arasından sıkıştırılmamış dijital ses/video arabirimidir.

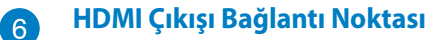

Lütfen bu bağlantı noktasına LCD monitör veya projektör gibi HDMI girişi bağlantı noktasına sahip aygıtları bağlayın.

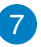

#### **LAN bağlantı noktası**

Sekiz pinli RJ-45 LAN portu, bir yerel ağa bağlantı kurmak için standart bir Ethernet kablosunu destekler.

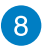

#### **USB 2.0 bağlantı noktası**

USB (Evrensel Seri Veriyolu) bağlantı noktası klavyeler, noktalama aygıtları, flaş disk sürücüleri, harici HDD'ler, hoparlörler, kameralar ve yazıcılar gibi USB 2.0 veya USB 1.1 aygıtları ile uyumludur.

#### **USB 3.0 bağlantı noktaları**  $\left( 9\right)$

Bu USB (Evrensel Seri Veriyolu) bağlantı noktaları 5Gbit/s'ye kadar veri aktarımı hızı sunarken USB2.0 ile uyumludur.

#### <span id="page-13-0"></span>**Yandan görünüm**

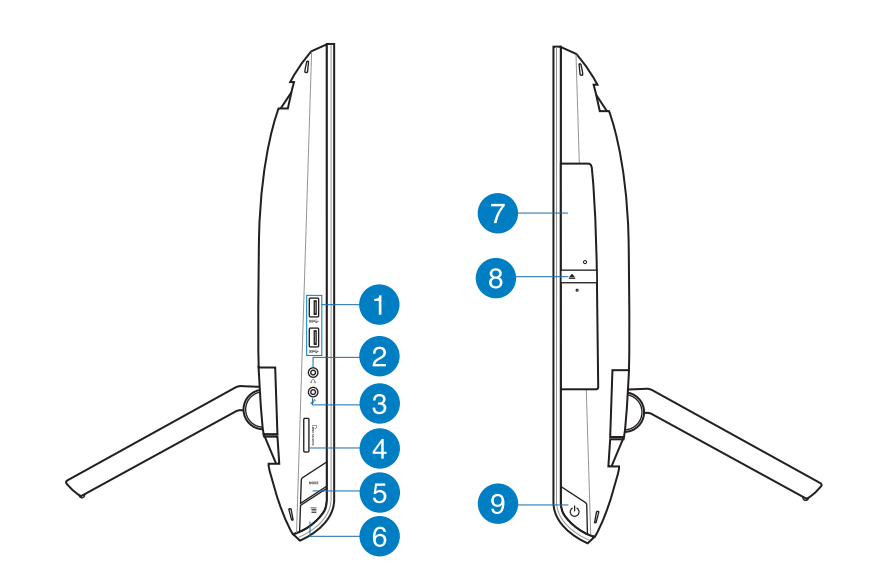

#### **USB 3.0 bağlantı noktaları**  $\blacksquare$

Bu USB (Evrensel Seri Veriyolu) bağlantı noktaları 5Gbit/s'ye kadar veri aktarımı hızı sunarken USB2.0 ile uyumludur.

#### **Kulaklık Jakı**

Stereo kulaklık jakı (3,5 mm) sistemin ses çıkış sinyalini kulaklığa bağlamak için kullanılır. Bu jakın kullanılması yerleşik hoparlörleri otomatik olarak devre dışı bırakır.

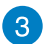

2

#### **Mikrofon jakı**

Mikrofon jakı video konferans, sesli okuma ya da basit ses kayıtları için kullanılan mikrofonu bağlamak amacıyla tasarlanmıştır.

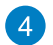

#### **Bellek kartı okuyucu**

Bu Hepsi Bir Arada Bilgisayarda MMC, SD ve SDHC biçimlerini destekleyen tek bir dahili bellek kartı okuyucu yuvası bulunur.

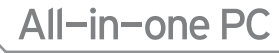

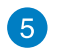

#### **MOD Düğmesi**

Ekran sinyal kaynağını açmak için basın. HDMI girişi VGA girişine geçirildiğinde, All-inone PC standart masaüstü LCD monitör olarak kullanılabilir.

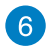

#### **Menü kilidi**

Ön paneldeki MENU düğmesine basarak etkinleştirin veya devre dışı bırakın.

#### **Optik Sürücü Elektronik Çıkarma** 7

Dahili optik sürücü kompakt diskleri (CD), dijital video diskleri (DVD) ve/veya Bluray diskleri (BD) destekleyebilir ve kaydedilebilir (R) veya yeniden yazılabilir (RW) özelliklere sahip olabilir. Her bir model hakkında ayrıntılı bilgi için tanıtım teknik özelliklerine bakın.

#### **Optik Sürücü Elektronik Çıkarma** 8

Optik sürücü, çıkarma tepsinin açılması için elektronik bir çıkarma butonuna sahiptir. Ayrıca herhangi bir yazılım oynatıcısını kullanarak optik sürücü tepsisini herhangi bir yazılım oynatıcısından çıkarabilir veya Windows'un "Bilgisayar" kısmındaki optik sürücüye sağ tıklayarak Çıkar'ı seçebilirsiniz.

#### **Güç düğmesi** 9

All-in-one PC açmak için bu düğmeye basın.

## *Bölüm 2: All-in-one PC Kullanma*

## <span id="page-15-0"></span>**All-in-one PC ürününüzü yerleştirme**

#### **Masaya veya sıraya yerleştirme**

#### **Masaya veya sıraya yerleştirmek için:**

- 1. All-in-one PC masa veya sıra gibi düz bir yüzeye yerleştirin.
- 2. All-in-one PC tık sesi gelinceye kadar 16 derece açı yapacak şekilde geriye doğru iterek yerine tam oturduğundan emin olun. All-in-one PC 16 dereceden 45 dereceye kadar yönlendirebilirsiniz.

**ÖNEMLİ!** All-in-one PC zarar vermemek için ekran panelini verilen eğerler dahilinde çevirin.

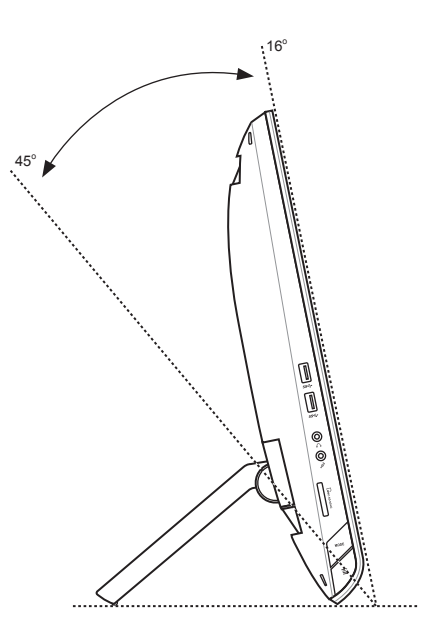

#### <span id="page-16-0"></span>**Duvara monte etme**

ASUS All-in-one PC duvara monte etmek için, isteğe bağlı duvara montaj vidaları ve duvara montaj kiti (VESA 100) satın alın. Duvar montaj bileşenlerini aşağıdaki yönergelere göre takın.

- 1. Standı serbest bırakmak için, önce Allin-one PC'yi, ekran panelini her yanı eşit şekilde düz bir yüzeye yüzü aşağı gelecek şekilde yerleştirin.
- 2. Arka kapağı çıkarın.

- 3. Standın dört vidasını çıkarın ve daha sonra tekrar takmak üzere saklayın (A). Standı çıkarın ve bir kenara koyun (B).
- 4. Daha önce çıkardığınız arka kapağı yerleştirin.

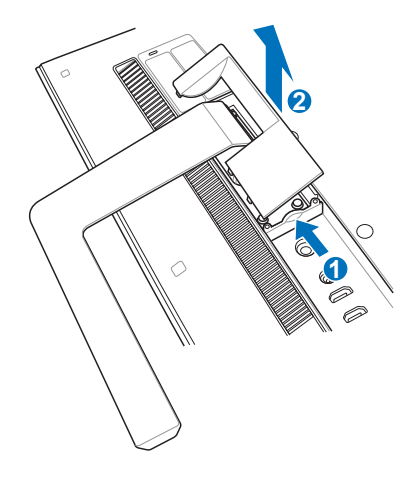

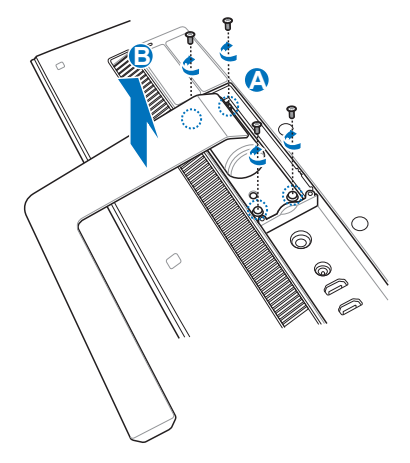

5. Arka panelde deliklerinden dört adet plastik kapağı çıkarın.

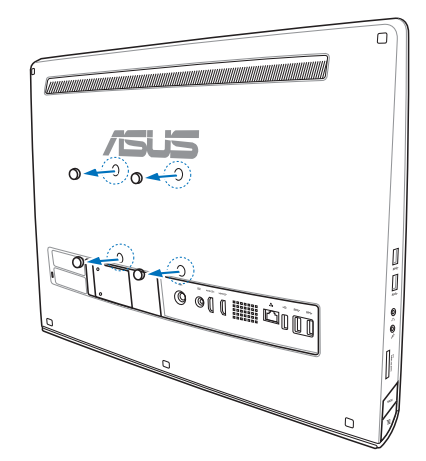

6. Dört adet duvar montaj vidasını arka panel deliklerine takın.

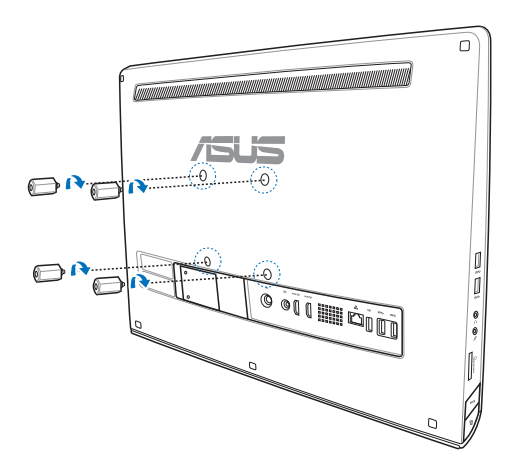

7. All-in-one PC'yi duvara montaj kitini (pedi veya askısını) duvara montaj vidalarına yerleştirerek sert bir duvara bağlayın. Duvara montaj kitinizle gelen kurulum kılavuzundaki yönergeleri izleyin.

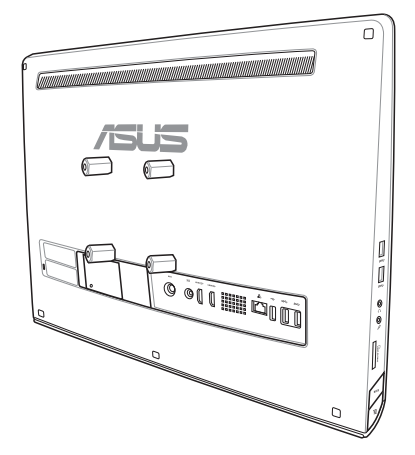

#### **ÖNEMLİ!**

- Makinenin havalandırması için, All-in-one PC ve duvar arasında en az 6cm mesafe bırakın.
- Duvar montaj kiti VESA standartlarına uygun olmalıdır.
- Güvenliği sağlamak için, lütfen All-in-one PC duvara monte etmek için duvar montaj kitini kurulum kılavuzunu okuyun.
- Nesnelerin düşme ve kırılma tehlikesini önlemek için, All-in-one PC duvara takmak ve sökmek üzere en az iki kişi gereklidir. Kalifiye personel önerilir.
- Duvar, All-in-one PC ve duvar montaj bileşenleri birlikte ağırlığının dört katına dayanabilmelidir (en az 36 kg). Montaj yeri deprem veya diğer etkilere dayanabilmelidir. Beton veya taş duvarlar önerilir.

### <span id="page-19-0"></span>**All-in-one PC ürününüzü kurma**

#### **Kablolu klavye ve fareyi takma**

Klavye ve fareyi arka paneldeki USB bağlantı noktasına bağlayın. Ayrıca, klavye kablosu yeterli uzunlukta değilse klavye ve fareyi panelin sol tarafındaki USB bağlantı noktasına da bağlayabilirsiniz.

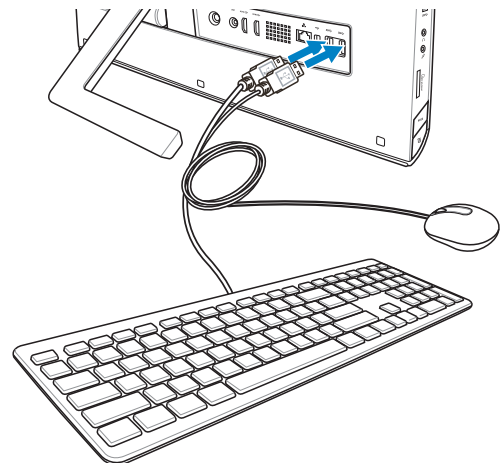

### **Kablosuz klavye ve fareyi takma**

- 1. Kablosuz klavye ve fareye pilleri takın.
- 2. Klavye ve fare için olan kablosuz donanım anahtarını bir USB girişine takın.
- 3. Kablosuz klavye ve fareyi kullanmaya başlayın.

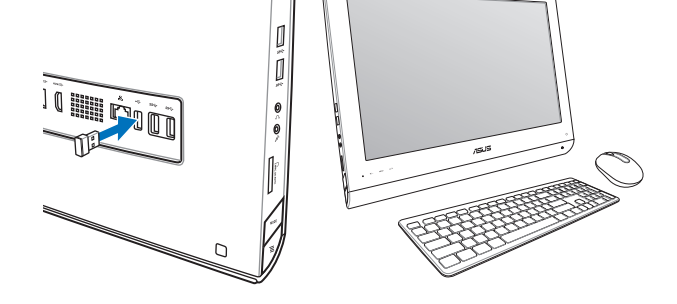

#### **NOT:**

- Kablosuz klavye ve fare bağlantıyı kaybederse, yeniden bağlayın. Bağlantıyı karıştırabildiklerinden, başka WiFi aygıtlarının en az 20 cm yakınında olmasını önleyin.
- Yukarıdaki resimler yalnız referans içindir. Klavye ve farenin asıl görünümleri ve özellikleri (kablolu/kablosuz) bölgeye göre değişebilir.

#### <span id="page-20-0"></span>**All-in-one PC açma**

Verilen AC adaptörünü arka paneldeki DC giriş jakına bağlayın ( $\bigcirc$  2  $\bigcirc$  , duvardaki priz gerilimi 100Vac-240Vac) ve ardından sağdaki Güç düğmesine (4) basarak sistemi açın.

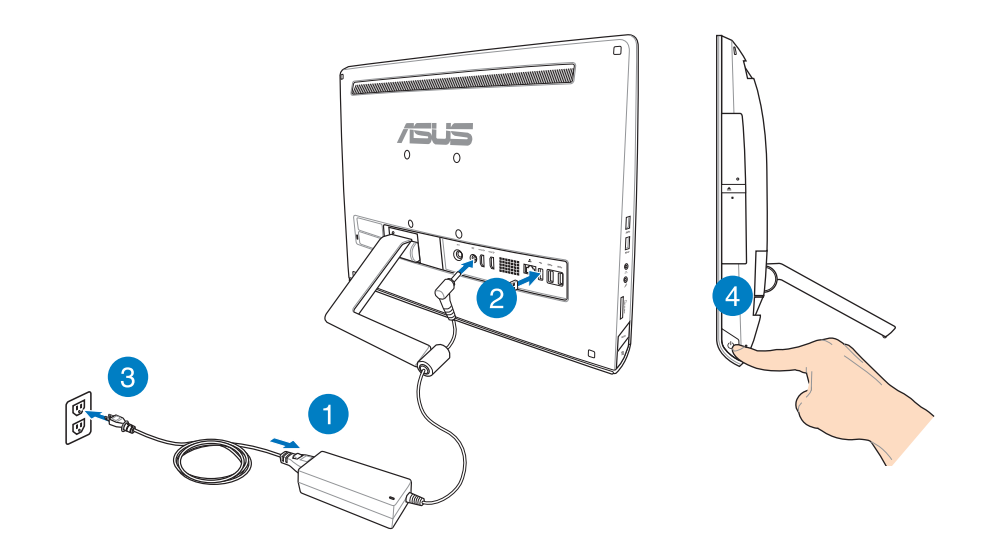

**UYARI!** DC fişini sisteme takmadan önce, AC güç kablosunu bir AC çıkışına BAĞLAMAYIN. Bu, AC-DC adaptörüne zarar verebilir.

**NOT:** All-in-one PC nasıl kapatılacağı hakkında bilgi için *Working with Windows® 8* (Windows® 8 ile Çalışma) bölümünde yer alan *Turning off your All-in-one PC* (Hepsi Bir Arada Bilgisayarı Kapatma) kısmına bakınız.

## <span id="page-21-0"></span>All-in-one PC

#### **Hareketler**

Hareket işaretleri programları başlatmanızı ve All-in-one PC ayarlarına erişmenizi sağlar. İşlevler All-in-one PC ekranında el hareketlerini kullanarak etkinleştirilebilir.

#### **Hareketleri kullanma**

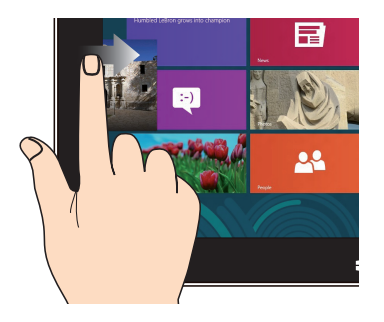

Çalışan uygulamalarınızı karıştırmak için ekranın sol kenarından kaydırın.

#### **Sol kenar kaydırma Sağ kenar kaydırma**

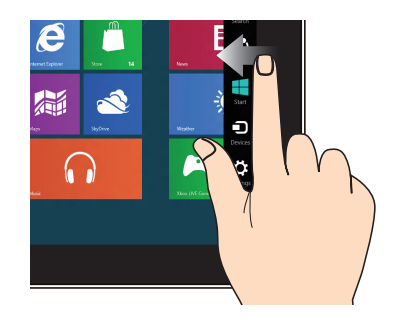

Sihirli çubuğu başlatmak için ekranın sağ kenarından kaydırın.

#### **Üst kenardan kaydırma Parmak kaydırma**

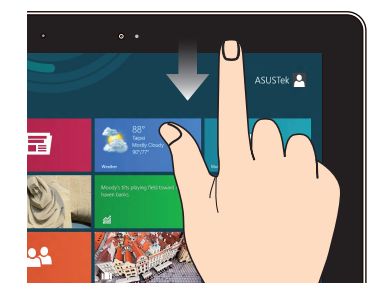

- Start (Başlat) ekranında, Tüm Uygulamalar çubuğunu görüntülemek için ekranın üst kenarından kaydırın.
- Çalışan uygulamalarda, menüsünü görüntülemek için ekranın üst kenarından kaydırın.

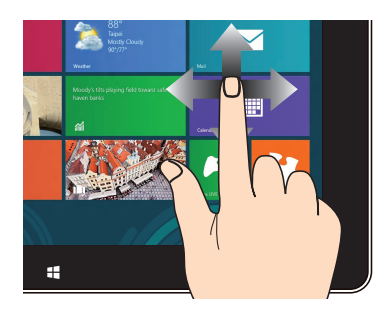

Yukarı ve aşağı kaydırmak için parmağınızı kaydırın ve ekranı sola veya sağa pan yapmak için parmağınızı kaydırın.

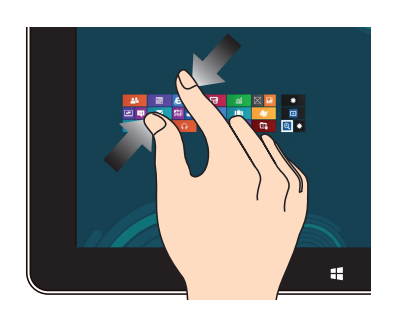

Dokunmatik panelde iki parmağınızı bir araya getirin.

#### **Uzaklaştır Yakınlaştır**

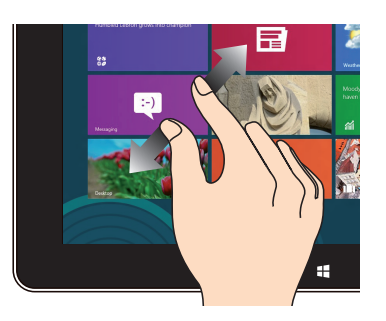

Dokunmatik panelde iki parmağınızı birbirinden ayırın.

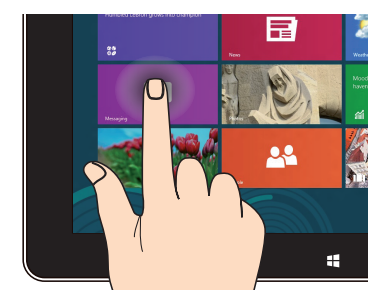

- Bir uygulamayı taşımak için, uygulama karosuna dokunun ve basılı tutun ve yeni konuma sürükleyin.
- Bir uygulamayı kapatmak için, çalışan uygulamanın üst tarafına dokunun ve basılı tutun ve kapatmak için ekranın alt tarafına sürükleyin.

#### **Dokunma ve basılı tutma Dokunma/Çift dokunma**

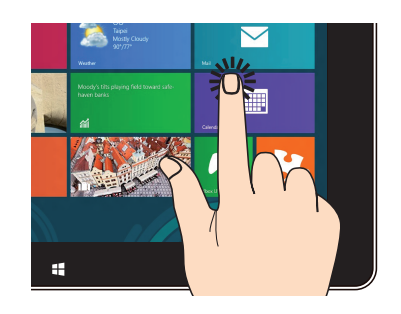

- Başlatmak için uygulamaya dokunun. •
- Masaüstü modunda, bir öğeye çift dokunarak başlatın. •

#### <span id="page-23-0"></span>**Ekran Görüntüsü (OSD) Menüsünü Kullanma**

Ekran Görüntüsü (OSD) menüsü aşağıdaki durumlarda görünür:

All-in-one PC sol tarafındaki Menu kilidi düğmesine basarak OSD'yi etkinleştirin, ardından ön paneldeki Menu düğmesine basın. •

#### **OSD işlevi talimatları**

OSD menüsünü görüntülemek için, ön paneldeki MENU düğmesine basın. OSD işlevleri arasında dolaşmak veya OSD ayarlarını değiştirmek için, Menü yukarı veya Menü aşağı tuşlarına basın. Seçili işlevi etkinleştirmek için, MENÜ düğmesine basın.

#### **Panel Kapalı**

Bu işlev, tüm All-in-one PC'lerin açık olan ekran panelini kapatmanızı sağlar. Bu işlevi etkinleştirmek için MENÜ düğmesine basın.

#### **Renk**

- **Parlaklık:** Ayarlama aralığı 0 ila 100 arasıdır. **•**
- **Kontrast:** Ayarlama aralığı 0 ila 100 arasıdır. **•**
- **Renk Sıcaklığı:** Soğuk, Normal, Sıcak ve Kullanıcı modu olmak üzere dört renk modu içerir. **•**

#### **Resim**

- **Keskinlik:** Ayarlama aralığı 0 ila 100 arasıdır. **•**
- **En/Boy Kontrolü:** En/boy oranını "Tam" veya "Aşırı Tarama" değerine ayarlar. Bu işlev yalnızca All-in-one PC'yi standart masaüstü LCD monitörü olarak kullandığınızda yapılandırılabilir. **•**
- **Otomatik Ayarla:** Resmin yatay konumunu (Y-Konum) ve dikey konumunu (D-Konum) **•** ayarlar. Bu işlev yalnızca All-in-one PC'yi standart masaüstü LCD monitörü olarak kullandığınızda ve Ekran girişi portunu giriş kaynağı olarak ayarladığınızda yapılandırılabilir.

#### **Giriş Seçimi**

**PC:** All-in-one PC'yi ekran sinyal kaynağı olarak ayarlar. **•**

#### <span id="page-24-0"></span>**Sistem Kurulumu**

#### **OSD Kurulumu: •**

- OSD menüsünün yatay konumunu (Y-Konum) / dikey konumunu (D-Konum) ayarlar.
- OSD zaman aşımını 10 ila 120 saniye arasında ayarlar.
- DDC/CI (Görüntü Verileri Kanalı/Komut Arayüzü) işlevini etkinleştirir veya devre dışı bırakır.
- **Bilgi:** Monitör bilgilerini gösterir. **•**
- **Dil:** OSD dilini ayarlamanızı sağlar. **•**
- **Tümünü Sıfırla:** Tüm OSD ayarlarını sıfırlamanıza izin verir. **•**

#### **Giriş sinyali seçimi**

HDMI veya VGA kablosunu arka HDMI girişi veya Ekran girişi portuna bağladığınızda bir **Input Select (Giriş Seçimi)** OSD menüsü görünür. Giriş seçeneklerinde dolaşmak için Menü yukarı veya Menü aşağı tuşlarına basın ve seçeneği etkinleştirmek için **MENU** düğmesine basın. Ayrıntılar için önceki bölümdeki **Giriş Seçimi** konusuna bakın.

#### **Ses çıkışını bir HDMI aygıtı yoluyla yapılandırma (sadece seçilen modellerde)**

Ses çıkış aygıtı olarak yüksek tanımlı bir TV kullanmak istiyorsanız, Ev Sineması PC'nize bağlayın ve ses ayarlarını yapılandırmak için aşağıdaki adımları izleyin.

#### **Ses çıkışını bir HDMI aygıtı üzerinden yapılandırmak için:**

1. Başlat Ekranından, Masaüstü Modunu başlatmak için **Desktop (Masaüstü)** öğesini tıklatın.

**NOT:** Ayrıntılı bilgi için, *Using Windows® 8* (Windows® 8 Kullanma) bölümünde yer alan *Start screen* (Başlangıç ekranı) kısmına bakın.

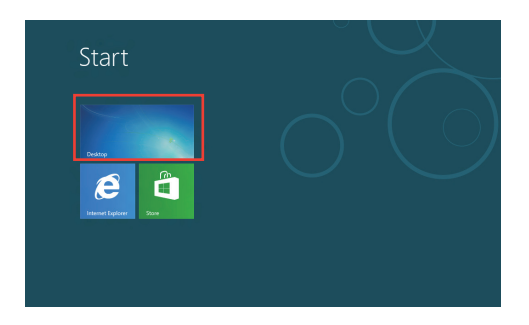

- 2. Windows® görev çubuğundaki Ses Karıştırıcı simgesini sağ tıklatın ve **Playback devices (Oynatma aygıtları)** öğesini tıklatın.
- 3. Playback (Oynatma) ekranından, **Digital Audio (HDMI) (Dijital Ses (HDMI))** öğesini seçin.
- 4. **Configure (Yapılandır)** öğesini seçin, Speaker Setup (Hoparlör Kurulumu) penceresi açılır.

5. **Stereo**'yu seçin ve **Next (İleri)** öğesini tıklatın.

- 6. **Front left and right (Ön sol ve sağ)** seçeneğini işaretleyin ve **Next (İleri)** öğesini tıklatın.
- 7. Hoparlör kurulumundan çıkmak için **Finish (Bitir)** öğesini tıklatın.

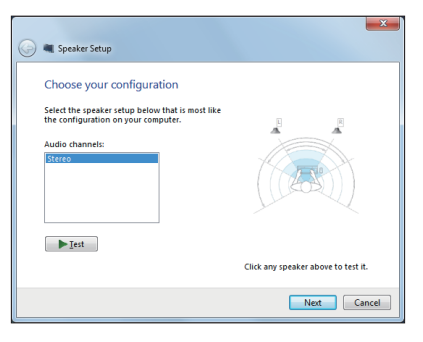

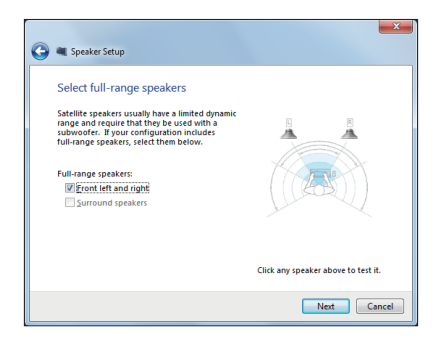

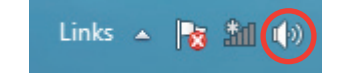

İ

Apply

Set Default | Properties

OK Cancel

**Sound** 

Configure

Playback Recording Sounds Communications Select a playback device below to modify its settings: **NVIDIA HDMI Out**<br>NVIDIA High Definition Audio<br>Default Device Speakers<br>Realtek High Definition Audio<br>Ready **Realtek Digital Output**<br>Realtek High Definition Audio<br>Ready

## *Bölüm 3: Windows® 8 ile çalışma*

#### <span id="page-26-0"></span>**Sistem gereksinimleri**

Önceki işletim sisteminizden sorunsuz şekilde geçişinizi kolaylaştırmak için Windows® 8'e yükseltmeden önce sistem gereksinimlerini okuyun:

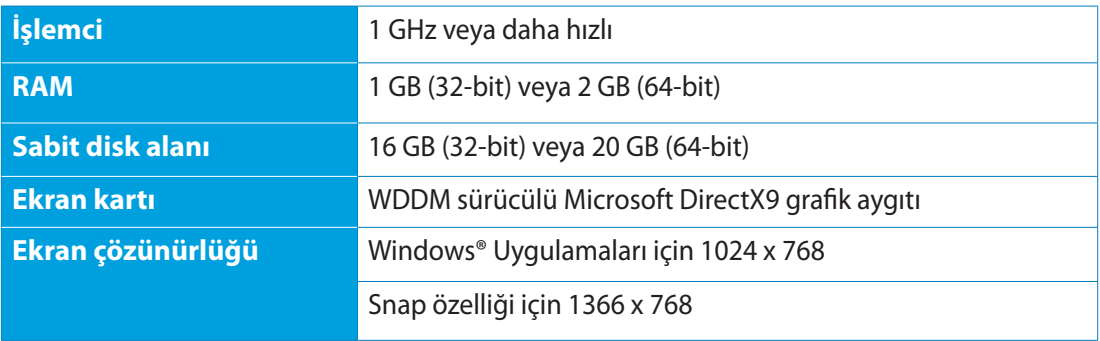

**NOT:** Bu sistem gereksinimleri hakkında güncellemeler için, **http://www.windows.microsoft. com/en-us/windows-8/faq** adresini ziyaret edin

## <span id="page-27-0"></span>All-in-one PC

## **Ürününüzün ilk defa başlatılması**

Bilgisayarınızı ilk defa çalıştırırken Windows<sup>®</sup> 8'inizin temel ayarlarını yapılandırmak üzere size rehberlik edecek bir dizi ekran görünür.

#### **İlk kez başlatmak için:**

- 1. All-in-one PC güç düğmesine basın. Ayar ekranı belirinceye kadar birkaç dakika bekleyin.
- 2. All-in-one PC kullanmak için bir dil seçin.
- 3. Lisans Şartlarını dikkatlice okuyun. **I accept the terms for using Windows (Windows kullanma şartlarını kabul ediyorum)**'u işaretleyin, ardından **Accept (Kabul)**'e tıklayın.
- 4. Ekranda verilen talimatları izleyerek aşağıdaki temel öğeleri yapılandırın:
	- Kişiselleştirin
	- Kablosuz
	- Ayarlar
	- Bilgisayarınızda oturum açma
- 5. Temel öğeleri yapılandırmayı tamamladığınızda, Windows® 8 video öğreticisi görünür. Windows® 8 işlevsellikleri haklında bilgi edinmek için bu öğreticiyi izleyin.
- 6. Başlat ekranı kullanıcı hesabınızda başarıyla oturum açtıktan sonra görünür.

## **Windows® 8 kilit ekranı**

All-in-one PC Windows®8 işletim sistemine girerse Windows®8 kilit ekranı görünebilir. İlerlemek için, kilit ekranına dokunun veya All-in-one PC klavyesinde herhangi bir tuşa basın.

#### <span id="page-28-0"></span>**Windows® Kullanıcı Arabirimi**

Window® Kullanıcı Arayüzü (UI) Windows® 8'de kullanılan karo tabanlı bir ekrandır. All-in-one PC çalışırken kullanabileceğiniz aşağıdaki özelliklere sahiptir.

#### **Start (Başlat) ekranı**

Start (Başlat) ekranı kullanıcı hesabınızda başarıyla oturum açtıktan sonra görünür. Gerek duyduğunuz tüm programlar ve uygulamaları tek yerde düzenlemenize yardımcı olur.

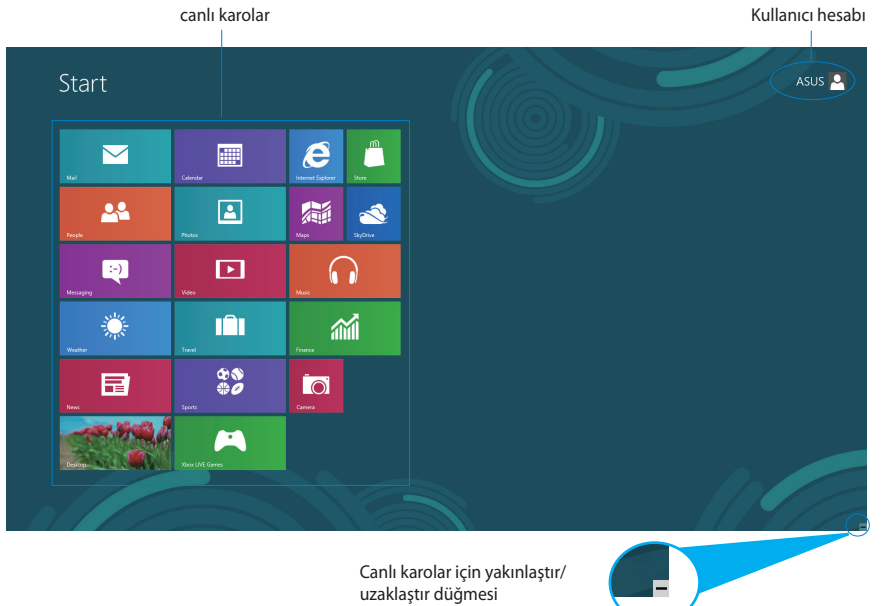

Canlı karolar için yakınlaştır/ uzaklaştır düğmesi

<span id="page-29-0"></span>**Türkçe**

#### **Windows® uygulamaları**

Bunlar Başlangıç ekranına iğnelenen ve kolay erişilmesi için karo biçiminde gösterilen uygulamalardır.

**ÖNEMLİ!** Metro uygulamasını çalıştırmak için 1024 x 768 piksel veya daha yüksek ekran çözünürlüğü gereklidir.

**NOT:** Bazı uygulamalar tam olarak başlatılmadan önce Microsoft hesabınızda oturum açmanızı gerektirir.

#### **Etkin Noktalar**

Ekran etkin noktaları, programları başlatmanızı ve Bilgisayarınızın ayarlarına erişmenizi sağlar. Bu etkin noktalardaki işlevler fareniz ile etkinleştirilebilir.

#### **Çalıştırılan uygulamadaki etkin noktalar**

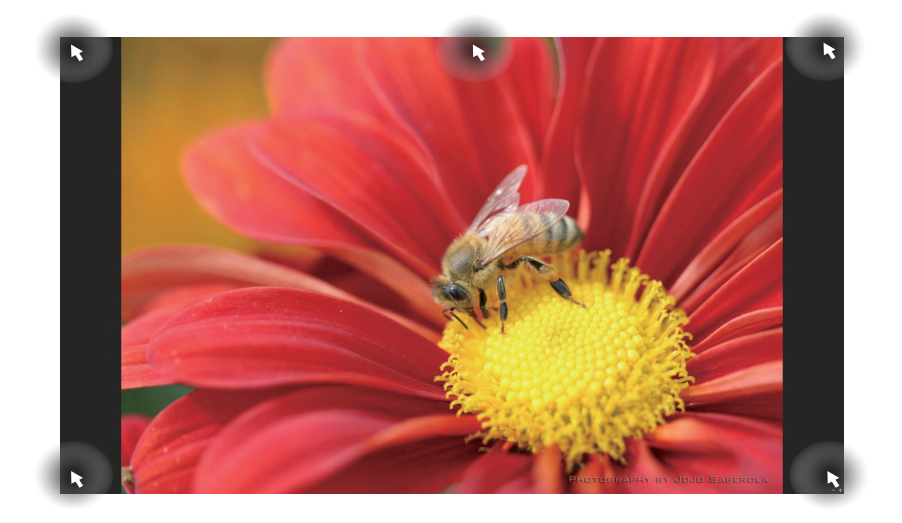

#### **Başlat ekranındaki etkin noktalar**

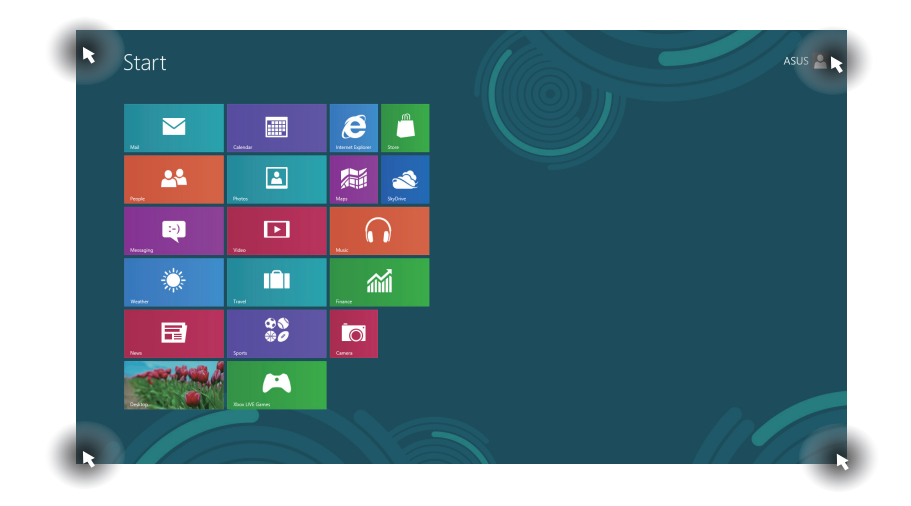

**NOT:** Etkin noktaların işlevleri için sonraki sayfaya bakın.

## All-in-one PC

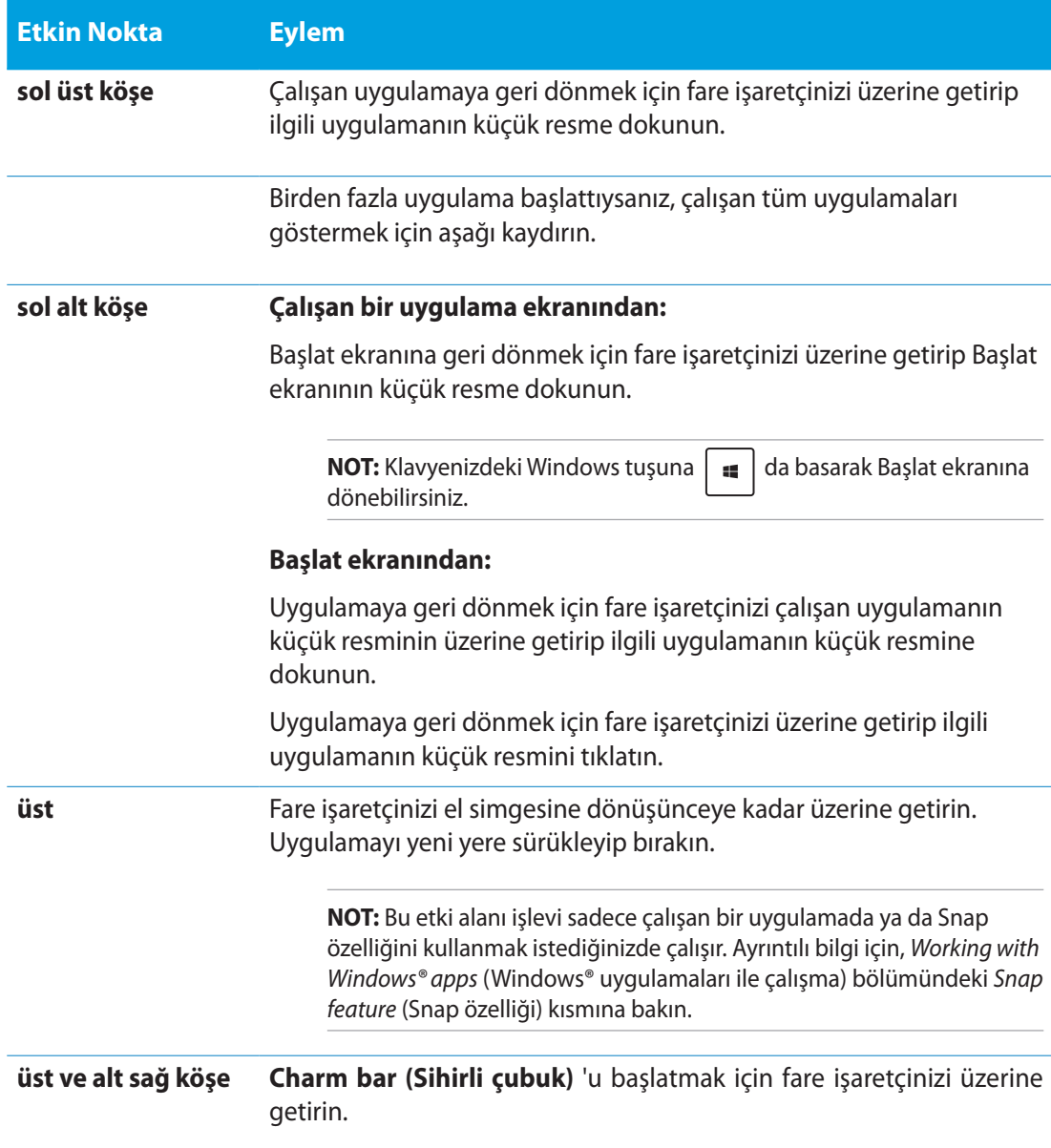

**Türkçe**

#### <span id="page-32-0"></span>**Windows® uygulaması ile çalışma**

Uygulamalarınızı başlatmak ve özelleştirmek için All-in-one PC dokunmatik yüzeyini veya klavyesini kullanın.

#### **Uygulamaları başlatma**

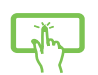

Başlatmak için bir uygulamaya dokunun.

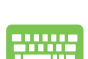

- 1. İki defa  $\left|\stackrel{\text{to}}{\longrightarrow} \right|$  öğesine basın ve uygulamalara gözatmak için ok tuşlarını kullanın.
- 2. Seçilen uygulamanızı başlatmak için  $\int$   $\frac{e^{nter}}{s}$  öğesin basın.

#### **Uygulamaları özelleştirme**

Aşağıdaki adımları izleyerek uygulamaları Başlangıç ekranında taşıyabilir, yeniden boyutlandırabilir veya iğnelemeden kaldırabilirsiniz:

#### **Uygulamaları taşıma**

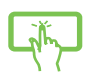

Uygulama karosuna uzun basın ve yeni bir yere sürükleyin.

#### **Uygulamaları yeniden boyutlandırma**

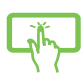

Ayarlar çubuğunu seçmek ve başlatmak için uygulama karosunda aşağı kaydırın.

Uygulamayı küçültmek için  $\bigodot$  öğesine veya büyütmek için  $\bigcirc$  öğesine dokunun.

#### **İğnelenen uygulamaları kaldırma**

Ayarlar çubuğunu seçmek ve başlatmak için uygulama karosunda aşağı kaydırın.

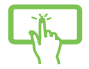

 $\overline{\mathsf{I}}$ ğnelenen bir uygulamayı kaldırmak için  $\overline{\mathsf{I}}_{\mathsf{Unphform\,}}$  üzerine dokunun.

#### <span id="page-33-0"></span>**Uygulamaları kapatma**

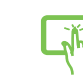

Çalışan uygulamanın üst tarafına uzun dokunun, ardından kapatmak için ekranın altına sürükleyin.

Çalışan uygulama ekranından  $\int_{\text{alt}} | \cdot | \cdot | \cdot |$  öğesine basın.

#### **Tüm Uygulamalara Erişme**

Başlat ekranınıza tutturmuş olduğunuz uygulamaların yanı sıra, Uygulamalar ekranından All-in-one PC birlikte verilen özel ASUS yazılım uygulamaları gibi diğer uygulamaları da açabilirsiniz.

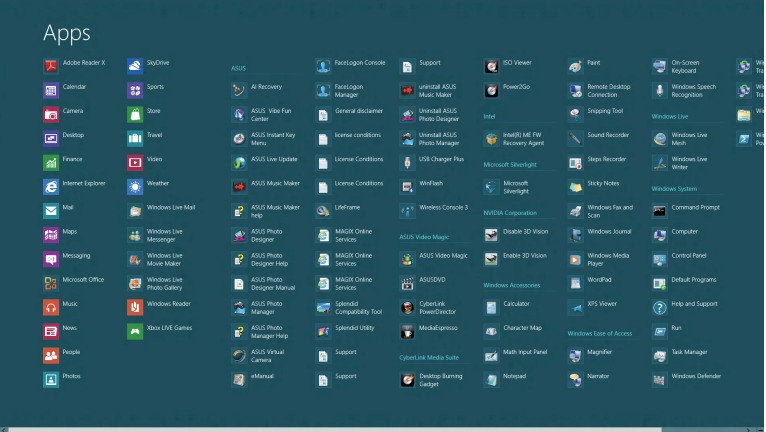

#### **Uygulamalar ekranını başlatıyor**

All-in-one PC dokunmatik ekranını veya klavyesini kullanarak uygulamalar ekranını başlatın.

- 1. Ayarlar çubuğunu seçmek ve başlatmak için uygulama karosunda aşağı kaydırın.
- 2. All-in-one PC yüklü tüm uygulamaları görüntülemek için **EEP** üzerine dokunun.

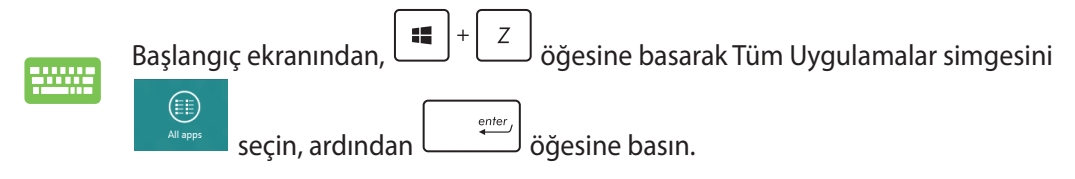

**Türkçe**

#### <span id="page-34-0"></span>**Start (Başlat) ekranına daha fazla uygulama ekleme**

Dokunmatik ekranınızı kullanarak Başlat ekranında daha fazla uygulamayı iğneleyebilirsiniz.

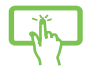

- 1. Ayarlar çubuğunu seçmek ve başlatmak için uygulama karosunda aşağı kaydırın.
- 2. Seçili uygulamayı Start (Başlat) ekranına eklemek için **Finto Start** öğesine dokunun.

 $(\blacktriangleright)$ 

#### **Sihirli çubuk**

Sihirli çubuk, ekranınızın sağ tarafında tetiklenebilen bir araç çubuğudur. Uygulamalarınızı paylaşmanıza ve All-in-one PC ayarlarınızı özelleştirmek amacıyla hızlı erişim sağlamanıza imkan veren birkaç araçtan oluşur.

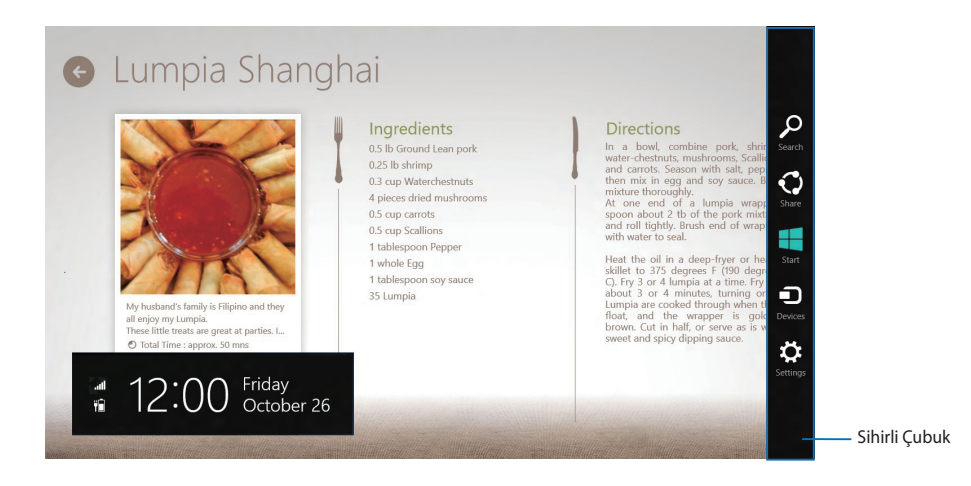

#### **Sihirli çubuğu başlatma**

**NOT:** Çağrıldığında, Sihirli çubuk başlangıçta beyaz simgeler takımı olarak görünür. Yukarıdaki görüntüde ilk etkinleştirildiğinde Sihirli çubuğun nasıl göründüğü gösterilmektedir.

Sihirli çubuğu başlatmak için All-in-one PC dokunmatik yüzeyini veya klavyesini kullanın.

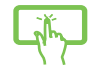

Ekranın sağ kenarından kaydırın.

 $\sqrt{C}$ üzerine basın.

### **Sihirli çubuğun içinde**

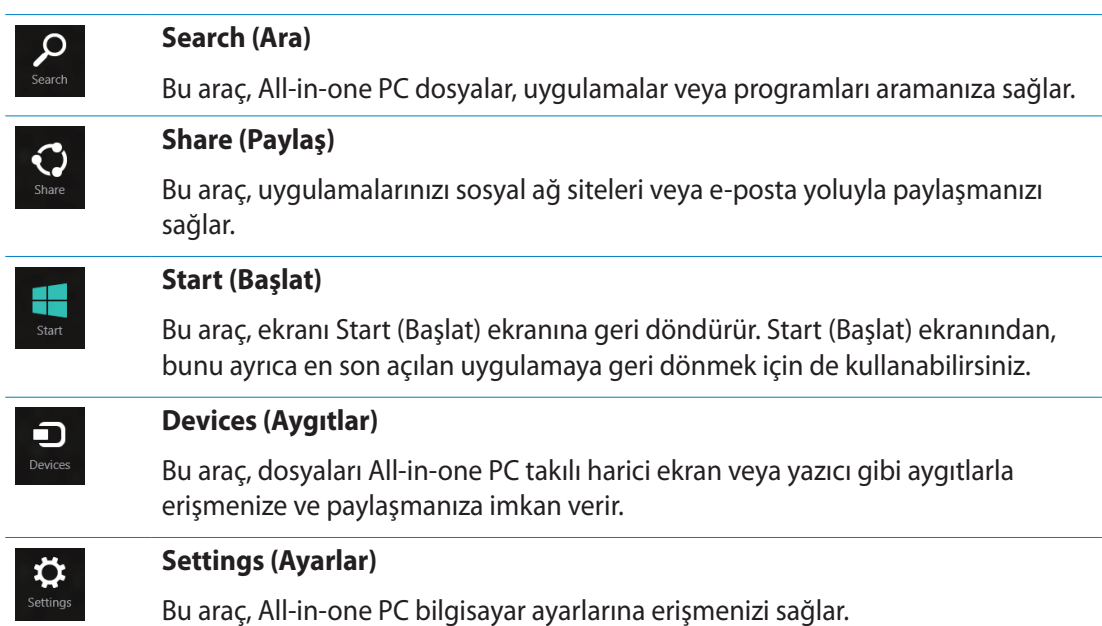

#### <span id="page-36-0"></span>**Yanaştırma özelliği**

Yanaştırma özelliği iki uygulamayı yan yana görüntüleyerek uygulamalarla çalışmanızı ve aralarında geçiş yapmanızı sağlar.

**ÖNEMLİ!** Snap özelliğini kullanmadan önce All-in-one PC ekran çözünürlüğünün 1366 x 768 piksele veya daha üstüne ayarlandığından emin olun.

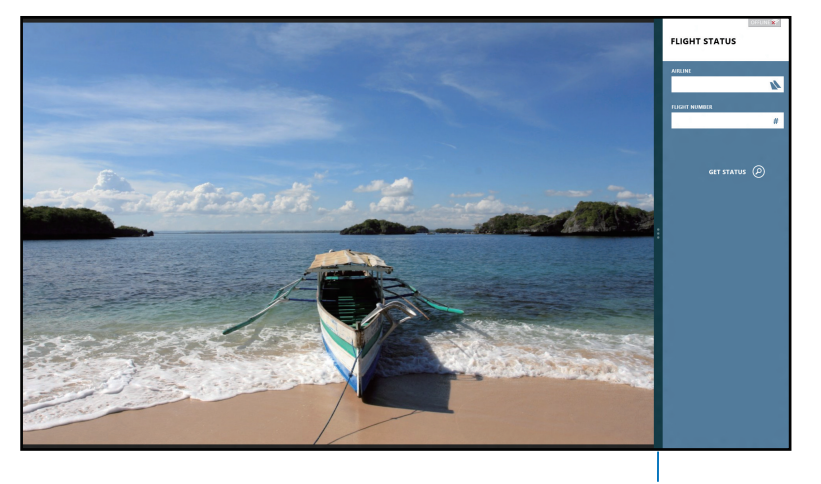

Yanaştırma çubuğu

#### **Yanaştırmayı Kullanma**

Aşağıdaki adımları yerine getirerek All-in-one PC dokunmatik ekranını veya klavyesini kullanarak Snap'i etkinleştirin.

- 
- 1. Yanaştırmak istediğiniz uygulamayı başlatın.
- 2. Fare işaretçinizi ekranınızın üst tarafına taşıyın.
- 3. İşaretçi el simgesine dönüştüğünde, uygulamayı ekran panelinin sol veya sağ tarafına sürükleyip bırakın.
- 4. Başka bir uygulama başlatın.

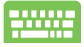

- 1. Yanaştırmak istediğiniz uygulamayı başlatın.
- 2.  $|\bullet|$  +  $\circ$  gögesine basın.
- 3. Uygulamalar arasında geçiş yapmak için,  $\|\cdot\|$  =  $\|$  j oğesine basın.

### <span id="page-37-0"></span>**Diğer klavye kısayolları**

Klavyeyi kullanarak uygulamaları başlatmaya ve Windows®8'de dolaşmaya yardım etmesi için aşağıdaki kısayolları kullanabilirsiniz.

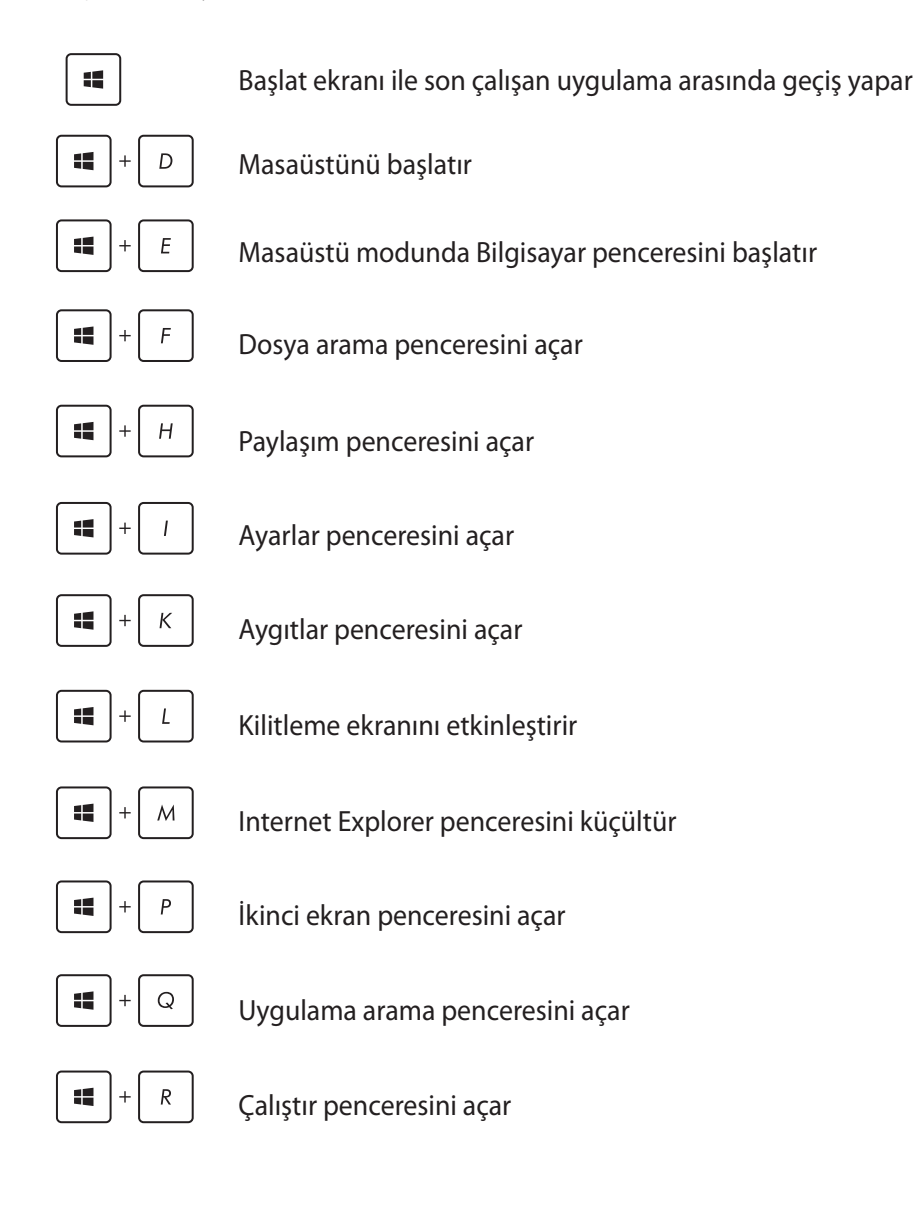

<span id="page-38-0"></span>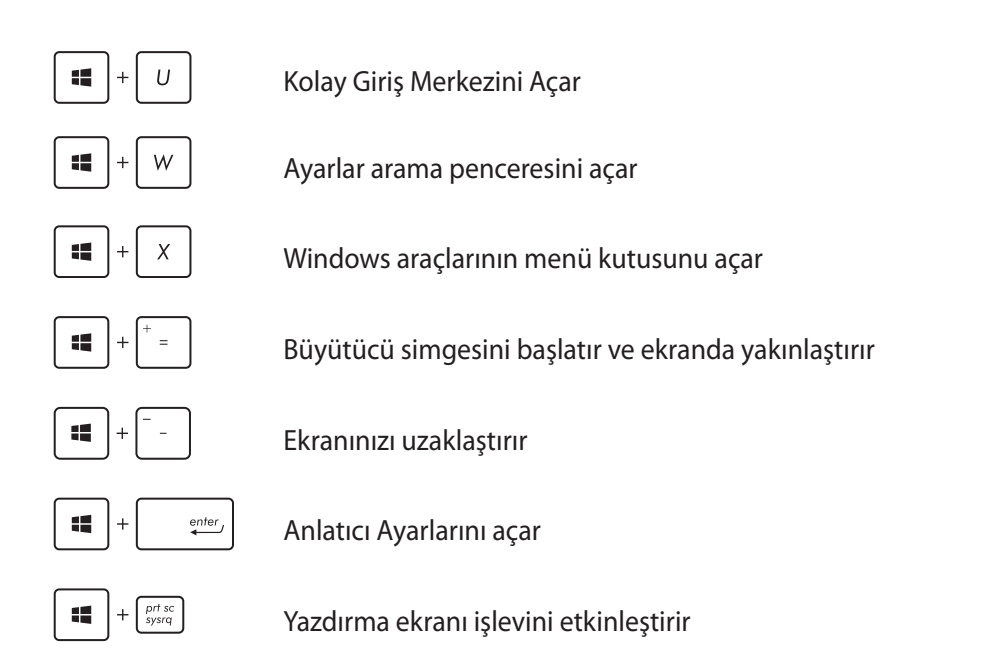

### **All-in-one PC'nizi kapatma**

All-in-one PC'nizi kapatmak için aşağıdakilerden birini yapın:

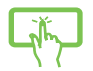

sihirli çubuktan **settings** öğesine dokunun, sonra normal kapatmak için <sub>Power</sub>

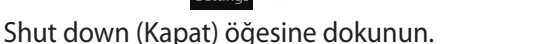

- 
- 
- Oturum açma ekranından,  $\left|\bigcup_{\text{Power}}\right|$  > Shut down (Kapat) öğesine dokunun.
- All-in-one PC'niz yanıt vermiyorsa, All-in-one PC'niz kapanana kadar güç düğmesini en az dört (4) saniye basılı tutun.

#### <span id="page-39-0"></span>**BIOS Ayarlarına Girme**

BIOS (Temel Giriş ve Çıkış Sistemi) bilgisayarda sistemi başlatırken gerekli olan sistemin donanım ayarlarını saklar.

Normal durumlarda, varsayılan BIOS ayarları optimum performans sağlamak için birçok şartı uygular. Aşağıdaki durumlar haricinde varsayılan BIOS ayarlarını değiştirmeyin:

- Sistem başlatılırken bir hata mesajı ekranda görünür ve BIOS Ayarını çalıştırmanızı ister. •
- Ayrıntılı BIOS ayarı veya güncellemesi gerektiren yeni bir sistem bileşeni yüklediniz. •

**UYARI!** Uygun olmayan BIOS ayarları dengesizliğe veya başlatma hatasına sebep olabilir. BIOS ayarlarını yalnızca eğitimli bir servis personeli tarafından değiştirmenizi önemle tavsiye ederiz.

### **BIOS'a hızlı girin**

Windows® 8 başlatma zamanı oldukça hızlıdır, dolayısıyla BIOS'a hızlı erişebilmeniz için aşağıdaki üç yolu geliştirdik:

- All-in-one PC'niz kapalıyken, BIOS'a doğrudan erişmek için güç düğmesine en az dört (4) saniye basın.
- All-in-one PC'nizi kapatmak için güç düğmesine en az dört (4) saniye basın, sonra All-in-one PC'nizi yeniden açmak için güç düğmesine tekrar basın ve POST (Açılışta Otomatik Sınama) sırasında <F2> tuşuna basın.
- All-in-one PC'niz kapalıyken, güç kablosunu All-in-one PC'nizin güç konektöründen çıkarın. •Güç kablosunu yeniden bağlayın ve All-in-one PC'nizi açmak için güç düğmesine basın. POST sırasında <F2> tuşuna basın.

**NOT:** POST (Açılışta Otomatik Sınama), All-in-one PC'nizi açtığınızda çalışan, yazılımla kontrol edilen bir dizi tanı testidir.

## *Bölüm 4: İnternete Bağlanma*

<span id="page-40-0"></span>All-in-one PC'nizden kablosuz/Wi-Fi veya kablolu bağlantı kullanarak e-postalara erişin, Internet'te gezinin ve sosyal ağ siteleri yoluyla uygulamaları paylaşın.

#### **Wi-Fi bağlantısı**

1. Başlat ekranından veya herhangi bir uygulama modundan Sihirli çubuğu başlatın.

**NOT:** Ayrıntılar için *Working with Windows® apps* (Windows® uygulamaları ile çalışma) altında *Charm bar* (Sihirli Çubuk)'a bakınız.

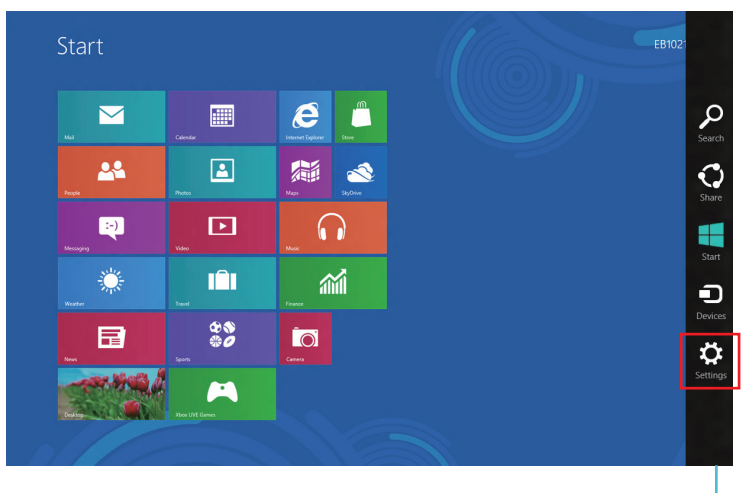

Sihirli Çubuk

2. Sihirli çubuktan **Settings (Ayarlar)**'ı seçin ve ağ simgesine tıklayın.

## All-in-one PC

- 3. Listeden bağlanmak istediğiniz kablosuz ağı seçin.
- 4. **Connect (Bağlan)**'a tıklayın.

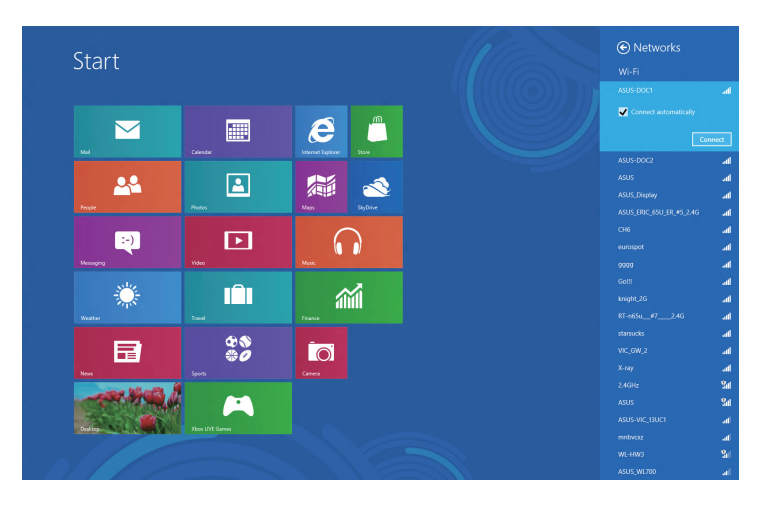

**NOT:** Wi-Fi bağlantısını etkinleştirmek için güvenlik anahtarı girmeniz istenebilir.

### <span id="page-42-0"></span>**Kablolu bağlantı**

- 1. All-in-one PC'nizi bir DSL/kablolu modeme veya yerel ağa (LAN) bağlamak için bir ağ (RJ-45) kablosu kullanın.
- 2. Bilgisayarınızı açın.
- 3. Gerekli Internet bağlantı ayarlarını yapılandırın.

#### **NOTLAR:**

- Daha fazla ayrıntı için, *Dinamik bir IP/PPPoE ağ bağlantısını yapılandırma* veya *Statik IP ağ bağlantısı yapılandırma* bölümlerine bakın.
- Internet bağlantınızı kurma hakkında ayrıntılar veya yardım için Internet Servis Sağlayıcınıza (ISS) başvurun.

#### **Dinamik bir IP/PPPoE ağ bağlantısını yapılandırma**

#### **Dinamik bir IP/PPPoE veya statik IP ağ bağlantısı yapılandırmak için:**

1. Başlat Ekranından, Masaüstü modunu başlatmak için **Desktop (Masaüstü)** öğesini tıklatın.

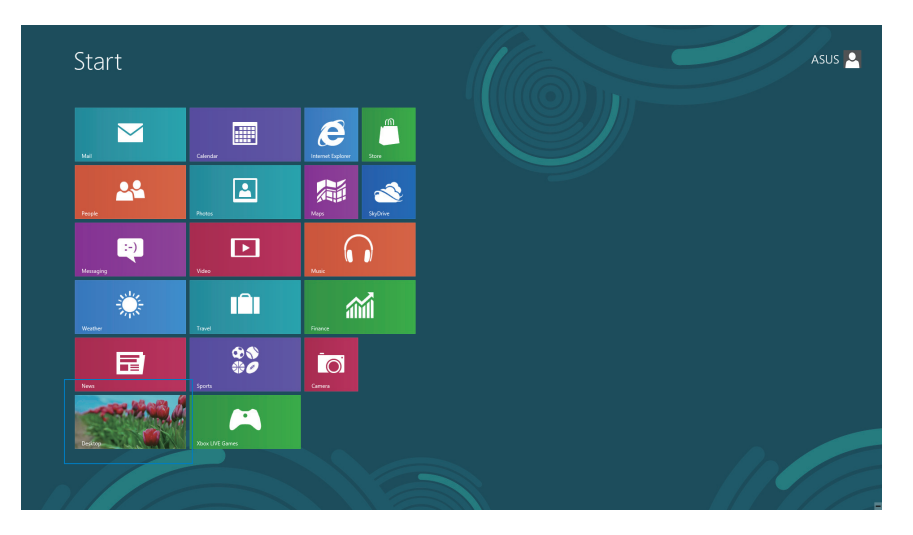

## All-in-one PC

- 2. Windows<sup>®</sup> görev çubuğundan, ağ simgesini sağ tıklatın ve **Open Network and Sharing Center (Ağ ve Paylaşım Merkezini Aç)** öğesini tıklatın.
- 3. Open Network and Sharing Center (Ağ ve Paylaşım Merkezini Aç) ekranından, **Change Adapter settings (Adaptör ayarlarını değiştir)** öğesini tıklatın.
- 4. LAN'ınızı sağ tıklatın ve **Properties (Özellikler)** öğesini seçin.
- 5. **Internet Protocol Version 4(TCP/IPv4) (Internet Protokolü Sürüm 4(TCP/IPv4))** öğesini tıklatın ve **Properties (Özellikler)** öğesini tıklatın.

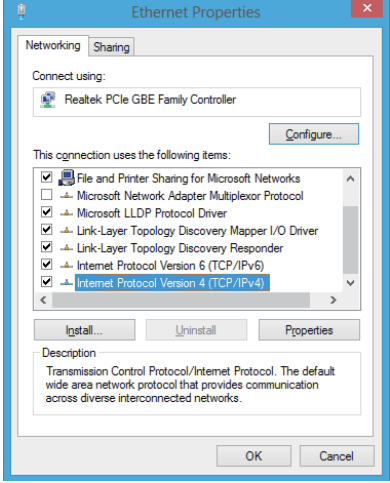

6. **Obtain an IP address automatically (Bir IP adresini otomatik al)** öğesini tıklatın ve **OK (Tamam)** öğesini tıklatın.

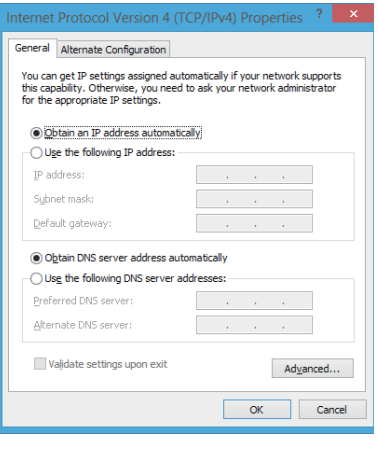

**NOT:** PPPoE bağlantısı kullanıyorsanız sonraki adımlarla devam edin.

**Türkçe**

7. **Network and Sharing Center (Ağ ve Paylaşım Merkezi)** öğesine dönün ve sonra **Set up a new connection or network (Yani bir bağlantı veya ağ ayarla)** öğesini tıklatın.

8. **Connect to the Internet (Internet'e bağlan)** öğesini seçin ve **Next (İleri)** öğesini tıklatın.

9. **Broadband (PPPoE) (Geniş Bant (PPPoE))** öğesini seçin ve **Next (İleri)** öğesini tıklatın.

- 10. **User name (Kullanıcı adı)**, **Password (Şifre)** ve **Connection name (Bağlantı adı)** bilgilerinizi girin. **Connect (Bağlan)** öğesini tıklatın.
- 11. Yapılandırmayı bitirmek için **Close (Kapat)** öğesini tıklatın.
- 12. Görev çubuğunda ağ simgesini tıklatın ve oluşturduğunuz bağlantıyı tıklatın.
- 13. Kullanıcı adı ve şifrenizi girin. Internet'e bağlanmak için **Connect (Bağlan)** öğesini tıklatın.

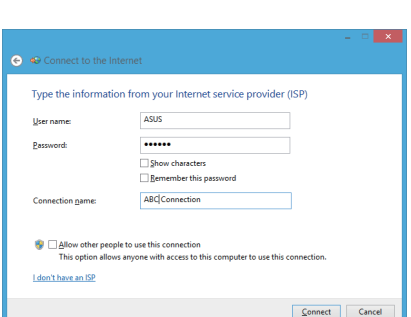

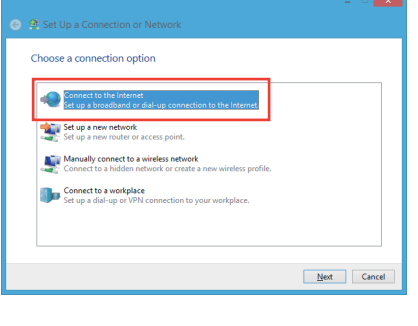

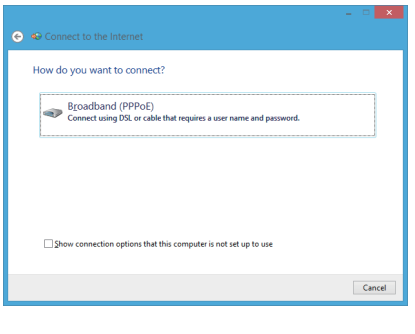

#### <span id="page-45-0"></span>**Statik IP ağ bağlantısı yapılandırma**

#### **Statik IP ağ bağlantısı yapılandırmak için:**

- 1. Önceki **Configuring a dynamic IP/PPPoE network connection (Dinamik bir IP/PPPoE ağ bağlantısını yapılandırma)** bölümündeki 1 ila 4 arasındaki adımları tekrarlayın.
- 2 **Use the following IP address (Aşağıdaki IP adresini kullan)** öğesini tıklatın.
- 3. Hizmet sağlayıcısından IP adresi, Alt ağ maskesi ve Ağ geçidini girin.
- 4. Gerekirse, tercih edilen DNS Sunucusu adresini ve alternatif adresi girin.
- 5. Bittiğinde **OK (Tamam)** öğesini tıklatın.

## *Bölüm 5: Sisteminizi kurtarma*

#### <span id="page-46-0"></span>**All-in-one PC'nizi sıfırlama**

**Reset your PC (PC'nizi sıfırlayın)** seçeneği PC'nizi fabrika varsayılan ayarlarına sıfırlar.

**ÖNEMLİ!** Bu seçeneği kullanmadan önce tüm verilerinizi yedekleyin.

#### **All-in-one PC'nizi sıfırlamak için:**

1. Başlama sırasında <**F9**> tuşuna basın.

**ÖNEMLİ!** POST'da dolaşmak için, Bölüm 3'deki *BIOS'a Hızlı gir* bölümünde tanımlanan herhangi bir yolu izleyin.

- 2. Ekrandan, **Troubleshoot (Sorun Giderme)** öğesini tıklatın.
- 3. **Reset your PC (PC'nizi sıfırlayın)** öğesini seçin.
- 4. **Next'i (İleri)** tıklatın.
- 5. **Only the drive where the Windows is installed (Yalnızca Windows'un yüklü olduğu sürücü)** öğesini seçin.
- 6. **Just remove my files (Sadece dosyalarımı kaldır)** öğesini seçin.
- 7. **Reset (Sıfırla)** öğesini tıklatın.

### <span id="page-47-0"></span>All-in-one PC

#### **Sistem görüntü dosyasından kurtarma**

Bir USB kurtarma sürücüsü oluşturabilir ve bunu All-in-one PC'nizin ayarlarını kurtarmak için kullanabilirsiniz.

#### **Bir USB kurtarma sürücüsü oluşturma**

**UYARI!** USB depolama aygıtınızdaki tüm dosyalar işlem sırasında kalıcı olarak silinecektir. İlerlemeden önce önemli verilerinizin yedeğini aldığınızdan emin olun.

#### **Bir USB kurtarma sürücüsü oluşturmak için:**

1. All Apps (Tüm Uygulamalar) ekranından Denetim Masasını başlatın.

**NOT:** Ayrıntılar için Windows® uygulamalar ile çalışma kısmındaki Tüm Uygulamalar ekranını başlatmaya bakın.

- 2. Denetim Masasının System and Security (Sistem ve Güvenlik) bölümünden, **Find and fix problems (Sorunları bul ve onar)** öğesini seçin.
- 3. **Recovery (Kurtarma) > Create a recovery drive (Bir kurtarma sürücüsü oluştur)** öğelerini tıklatın.
- 4. **Next'i (İleri)** tıklatın.

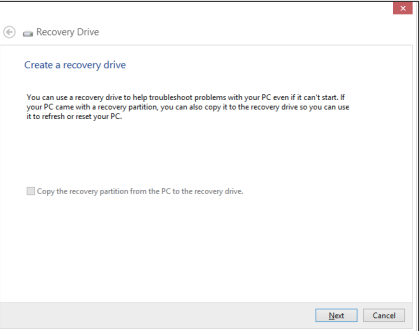

- 5. Kurtarma dosyalarını kopyalamak istediğiniz USB depolama aygıtını seçin.
- 6. **Next'i (İleri)** tıklatın.

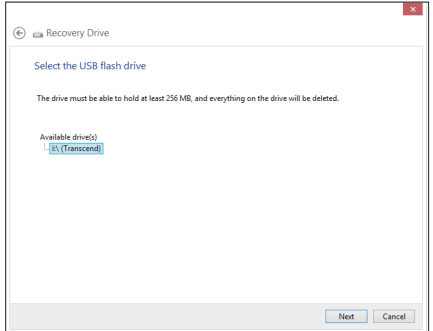

- <span id="page-48-0"></span>7. **Create (Oluştur)** öğesini tıklatın. İşlemin tamamlanması için bir süre bekleyin.
- 8. İşlem tamamlandığında, **Finish (Bitir)** öğesini tıklatın.

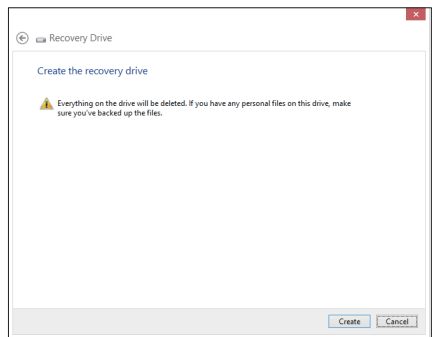

#### **Her şeyi kaldırma ve Windows'u yeniden yükleme**

All-in-one PC'nizi orijinal fabrika ayarlarına geri döndürme PC Ayarlarındaki Remove everything and reinstall (Her şeyi kaldır ve yeniden yükle) seçeneği ile yapılabilir. Bu seçeneği kullanmak için aşağıdaki adımlara bakın.

**ÖNEMLİ!** Bu seçeneği kullanmadan önce tüm verilerinizi yedekleyin.

**NOT:** Bu işlemin tamamlanması biraz zaman alabilir.

- 1. Sihirli çubuğu başlatın.
- 2. **Settings (Ayarlar) > Change PC Settings (PC Ayarlarını Değiştir) > General (Genel)**  öğelerini tıklatın.
- 3. Her şeyi kaldır ve Windows'u yeniden yükle seçeneğini görüntülemek için aşağı kaydırın. Bu seçenek altında, **Get Started**'ı **(Başlarken)** tıklatın.
- 4. Yeniden yükleme ve sıfırlama işlemini tamamlamak için ekran yönergelerini uygulayın.

## <span id="page-49-0"></span>**Uyarılar**

#### **REACH**

REACH (Kimyasalların Kayıt Altına Alınması, Değerlendirilmesi, Ruhsatlandırılması ve Sınırlandırılması) düzenleyici çerçevesine uygun olarak, ürünlerimizdeki kimyasal maddeleri **http://csr.asus.com/english/REACH.htm** adresindeki ASUS REACH websitesinde yayınlamaktayız.

#### **ASUS Geri Dönüşüm/Geri Alım Hizmetleri**

ASUS geri dönüşüm ve geri alım programları çevremizi korumada yüksek standartlarla ilgili taahütümüzden kaynaklanmaktadır. Ambalaj malzemelerinin yanı sıra ürünlerimizi, pil ve diğer bileşlenleri sorumlu bir şekilde geri dönüştürebilmeniz için size çözümler sunmamız gerektiğine inanıyoruz. Farklı bölgelerdeki ayrıntılı geri dönüşüm bilgileri için lütfen **http://csr. asus.com/english/Takeback.htm** adresini ziyaret edin.

#### **Kaplama Uyarısı**

**ÖNEMLİ!** Elektrik yalıtımı ve elektriksel güvenlik sağlamak için, GÇ bağlantı noktalarının bulunduğu alanlar hariç cihazın gövdesini yalıtmak için bir kaplama uygulanmıştır.

#### **Federal İletişim Komisyonunun Bildirimi**

Bu cihaz FCC kurallarının 15. Bölümü ile uyumludur. Kullanım, aşağıdaki iki şarta bağlıdır:

- Bu aygıt zararlı parazitlerin oluşmasına neden olmaz ve •
- Bu aygıt, istenmeyen işlemlere neden olan parazitler dahil olmak üzere alınan tüm parazitleri kabul etmelidir.

Bu ekipman test edilmiş ve Federal İletişim Komisyonu (FCC) Kurallarının 15.Bölümü uyarınca, B Sınıfı dijital cihazlarla ilgili kısıtlamalara uygun olduğu tespit edilmiştir. Bu kısıtlamalar, evsel tesisatlarda, zararlı parazitlere karşı uygun koruma sağlamak üzere tasarlanmıştır. Bu donanım radyo frekansı üretir, kullanır ve yayabilir ve üreticinin yönergelerine uygun olarak kurulmadığında radyo iletişimine zararlı etkisi olabilir. Ancak, belirli tesisatlarda parazit oluşmayacağına dair bir garanti verilmez. Bu cihaz radyo ve televizyon alıcılarında, cihazın kapatılması ve açılması ile anlaşılacak zararlı parazitlerin oluşmasına neden olursa, kullanıcı aşağıdaki önlemleri uygulayarak parazitleri gidermeyi deneyebilir:

- Alıcı anteninin yönünü veya yerini değiştirin. •
- Cihaz ile alıcı arasındaki mesafeyi arttırın. •

*Ekler*

- Aygıtı alıcının bağlı olduğu elektrik devresi üzerinde bulunmayan başka bir prize bağlayın. •
- Yardım için bayi veya deneyimli radyo/TV teknisyenine danışın. •

**DİKKAT:** Bu cihazı sağlayan tarafın açıkça onaylamadığı değişiklik veya düzenlemeler, kullanıcının bu ekipmanı kullanma yetkisini geçersiz kılabilir.

#### **RF maruziyet uyarısı**

Bu ekipman verilen talimatlara göre kurulup çalıştırılmalıdır ve bu vericiyle kullanılan antenler, tüm kişilerden en az 20 cm mesafe oluşturacak şekilde kurulmalı ve diğer anten ya da vericilerle birlikte yerleştirilmemeli veya çalıştırılmamalıdır. Son kullanıcılara ve ürünü kuran kişilere anten kurulum talimatları ve ilgili RF maruziyet uygunluk şartlarını karşılayan çalışma koşulları bildirilmelidir.

#### **Kanada İletişim Bakanlığı Bildirisi**

Bu dijital cihaz, Kanada İletişim Bakanlığı Radyo Girişim Yönergelerinde belirtilen, dijital aygıtlardan gelen radyo parazitleri Sınıf B limitlerini aşmaz.

Bu sınıf B dijital aygıt Kanada ICES-003'e uygundur.

#### **Kanada İçin IC Radyasyon Maruziyet Bildirimi**

Bu ekipman, kontrol edilmemiş bir ortam için açıklanan IC radyasyon maruziyet sınırlarına uygundur. IC RF maruziyet uygunluk gerekliliklerini karşılamayı sürdürmek için, lütfen verici çalışırken verici antenle doğrudan temas etmeyin. RF maruziyet uygunluğunu karşılamak için, son kullanıcılar belirtilen çalışma yönergelerine uymalıdır.

Kullanım, aşağıdaki iki şarta bağlıdır:

- Bu aygıt parazitlerin oluşmasına neden olmaz ve •
- Bu aygıt, aygıtta istenmeyen işlemlere neden olan parazitler dahil olmak üzere tüm parazitleri kabul etmelidir. •

### **Uygunluk Beyanı (R&TTE direktifi 1999/5/EC)**

Aşağıdaki öğeler tamamlanarak geçerli ve yeterli kabul edilmiştir:

- [Madde 3]'teki temel gereklilikler] •
- [Madde 3.1a]'daki sağlık ve güvenlikle ilgili koruma gereklilikleri •
- [EN 60950]'ye göre elektrik güvenliği testi •
- [Madde 3.1b]'deki elektromanyetik uygunluk için koruma gereklilikleri •
- [EN 301 489-1] & [EN 301 489-17]'de elektromanyetik uygunluk test •
- [Madde 3.2]'deki gibi radyo spektrumunun etkin kullanımı •
- [EN 300 328-2]'ye göre radyo test paketleri •

#### **CE İşareti Uyarısı**

Bu B Sınıfı bir üründür, konut içinde bu ürün radyo etkileşimine neden olabilir ve kullanıcının yeterli önlemleri alması gerekebilir.

# $\epsilon$

#### **Kablosuz LAN/Bluetooth özelliği olmayan aygıtlar için CE işareti**

Bu aygıtın teslim edilen versiyonu, 2004/108/EC "Elektromanyetik uygunluk" ve 2006/95/EC "Düşük voltaj direktifi" başlıklı EEC direktiflerinin gerekliliklerine uygundur.

# $CE/CE$

#### **Kablosuz LAN/Bluetooth özelliği olan aygıtlar için CE işareti**

Bu aygıt, Avrupa Parlamentosu ve Komisyonunun, Radyo ve Telekomünikasyon Aygıtlarını ve karşılıklı uygunluk kabulünü kapsayan, 9 Mart, 1999 tarihli 1999/5/EC Direktifi gerekliliklerine uygundur.

#### **sınıf II aygıtıdır.**

### **Farklı Etki Alanları İçin Kablosuz Çalışma Kanalı**

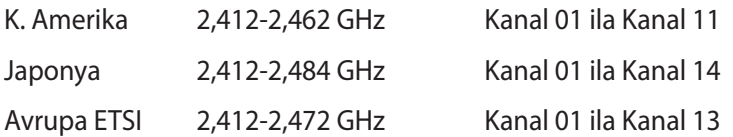

#### **DEMONTE EDİLEMEZ Kullanıcılar tarafından demonte edilen ürünler garanti dışındadır**

#### **Lityum-İyon Pil Uyarısı**

**DİKKAT**: Pil yanlış yerleştirilirse patlama riski mevcuttur. Yalnız üreticinin önerdiği veya ona eşdeğer ürünle değiştirin. Kullanılmış pilleri üreticinin talimatlarına göre atın.

#### **Sıvılara Maruz Bırakmayın**

Sıvılara, yağmura ya da neme maruz BIRAKMAYIN veya bunların yanında KULLANMAYIN. Bu ürün su veya yağ geçirmez değildir.

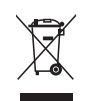

Çarpı işaretli tekerlekli çöp kutusu sembolü, ürünün (elektrik, elektronik ekipman ve cıva içerikli düğme hücresel pil) kentsel atıklarla birlikte atılmaması gerektiğini gösterir. Elektronik ürünlerin atılmasıyla ilgili yerel yönetmelikleri gözden geçirin.

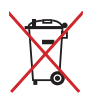

Pili kentsel atıklarla birlikte ATMAYIN. Üzeri çizili tekerlekli çöp kutusu sembolü pilin kentsel atıklarla atılmaması gerektiğini belirtir.

#### **Küresel Çevre Düzenleme Uygunluğu ve Beyanı**

ASUS ürünlerin tasarım ve üretiminde yeşil tasarım kavramına uymakta ve ASUS ürünlerinin ürün yaşam evresinin her bir aşamasının küresel çevre düzenlemeleri ile aynı çizgide olmasını sağlamaktadır. Bunlara ilaveten, ASUS düzenleme gerekliliklerini esas alan ilgili bilgileri kullanıcılara sunmaktadır.

Lütfen düzenleme gerekliliklerini esas alan bilgiler için **http://csr.asus.com/english/ Compliance.htm** adresini ziyaret edin, ASUS aşağıdaki düzenlemelere uymaktadır:

**Japon JIS-C-0950 Malzeme Beyanları**

**EU REACH SVHC**

**Kore RoHS**

**İsviçre Enerji Yasaları**

#### **UL Güvenlik Tedbiri**

All-in-one PC güvenlik gereksinimlerini karşılamak için All-in-one PC ağırlığını dikkate alarak gerekli sabitliği sağlayan bir desteğe monte edilmelidir. All-in-one PC yalnızca onaylı adaptörlere ve desteklere monte edilecek ve bunlarla kullanılacaktır (örneğin, VESA).

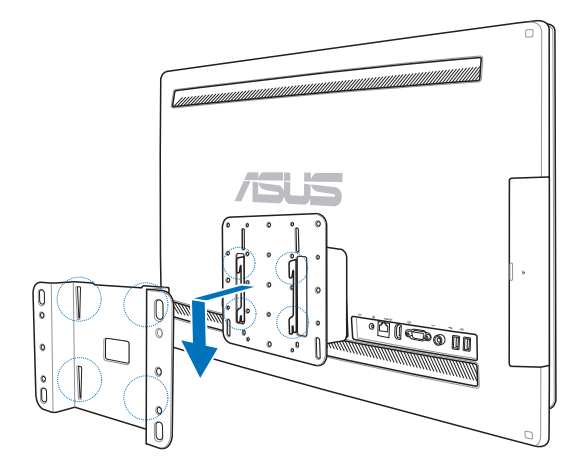

#### **ENERGY STAR uyumlu ürün**

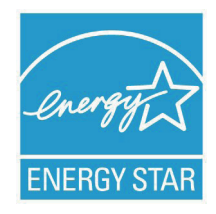

ENERGY STAR, enerji açısından verimli ürünler ve uygulamalarla paradan tasarruf etmemize ve çevreyi korumamıza katkı sağlayan, A.B.D. Çevre Koruma Ajansı ve A.B.D. Enerji Bakanlığı'nın ortak bir programıdır.

ENERGY STAR logolu tüm ASUS ürünleri ENERGY STAR standardına uygundur ve güç yönetimi özelliği varsayılan olarak etkindir. Monitör ve bilgisayar kullanıcı tarafından 15 ve 30 dakika kullanılmadıgında otomatik olarak uyku

moduna geçer. Bilgisayarı uyandırmak için, fareye tıklayın veya klavyedeki herhangi bir tuşa basın.

Güç yönetimi ve çevreye yararları hakkında daha fazla bilgi için lütfen http://www.energy.gov/ powermanagement adresini ziyaret edin. Ayrıca, ENERGY STAR ortak programı hakkında daha fazla bilgi için lütfen http://www.energystar.gov adresini ziyaret edin.

**NOT:** Energy Star, FreeDOS ve Linux tabanlı işletim sistemlerinde desteklenmemektedir.

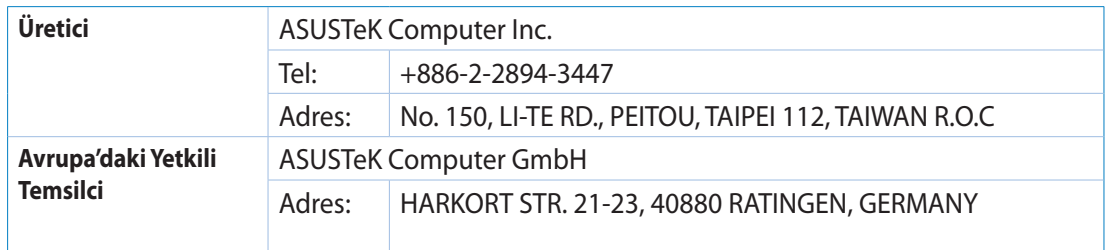